# **MANUAL DO USUÁRIO EXTERNO** Peticionamento Doação de bens móveis e veículos

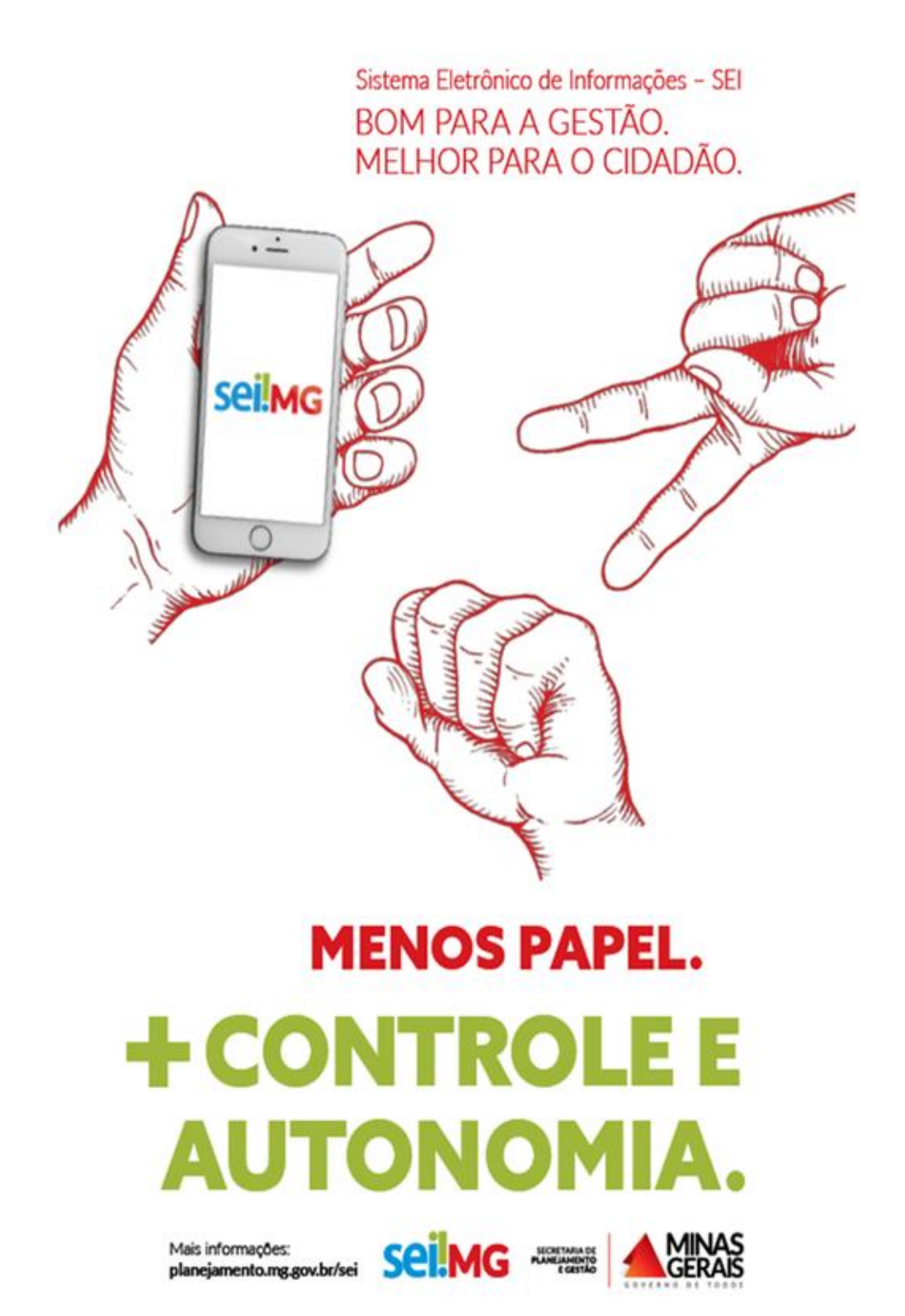

#### **Governo do Estado de Minas Gerais**

#### **Fernando Damata Pimentel**

Governador do Estado de Minas Gerais

#### **Helvécio Miranda Magalhães Júnior**

Secretário de Estado de Planejamento Gestão e Finanças

#### **Dagmar Maria Pereira Soares Dutra**

Subsecretaria do Centro de Serviços Compartilhados

#### **Rodrigo Ferreira Matias**

Gestor do Núcleo de Serviços Administrativos

#### **Robson Pinho da Matta**

Coordenador de Patrimônio

#### **Elaboração**

Robson Pinho da Matta

Cecília Regina Duarte

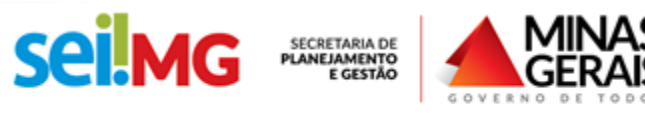

## Sumário

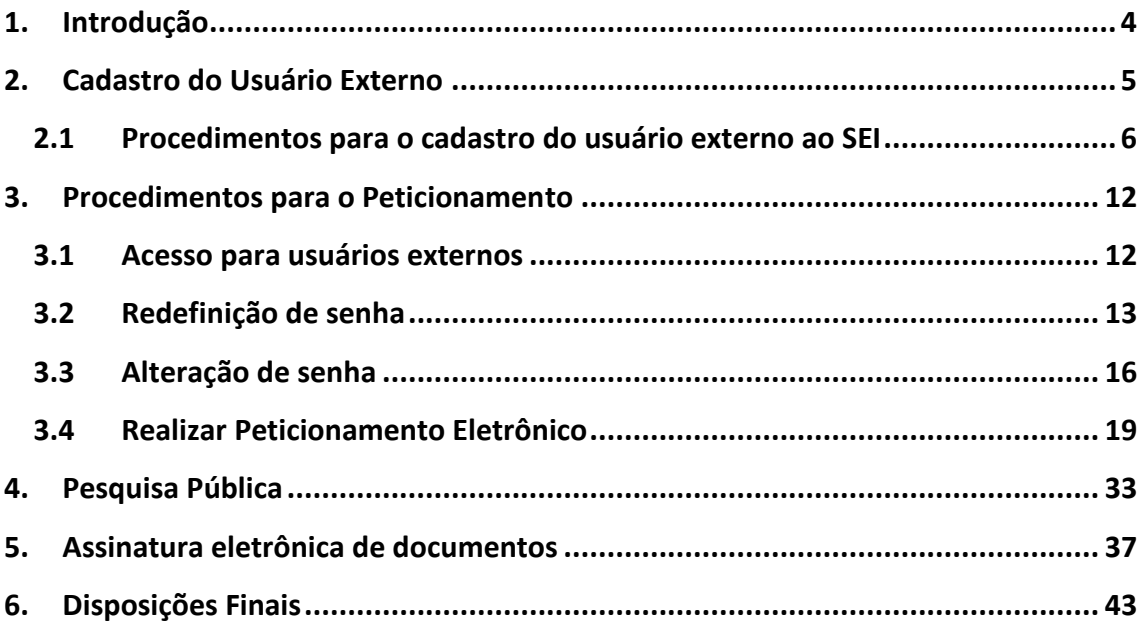

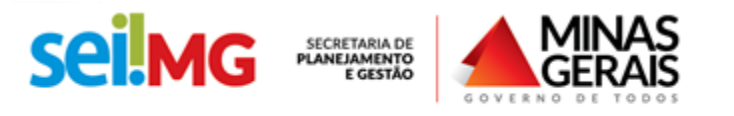

#### <span id="page-3-0"></span>**1. Introdução**

O [Sistema Eletrônico de Informações \(SEI!\)](https://www.sei.mg.gov.br/sei/controlador_externo.php?acao=usuario_externo_logar&id_orgao_acesso_externo=0) é uma plataforma que engloba um conjunto de módulos e funcionalidades que promovem a eficiência administrativa. Trata-se também de um sistema de gestão de processos e documentos eletrônicos, com interface amigável e práticas inovadoras de trabalho, tendo como principais características a libertação do paradigma do papel como suporte físico para documentos institucionais e o compartilhamento do conhecimento.

Desenvolvido e cedido gratuitamente pelo Tribunal Regional Federal da 4ª Região (TRF4), o SEI é hoje a ferramenta oficial do governo federal para implantação do Processo Eletrônico Nacional (PEN) [\(www.planejamento.gov.br/pensei\)](http://www.planejamento.gov.br/pensei). Ademais, em virtude das suas características inovadoras e do sucesso da prática de cessão da ferramenta sem ônus para outras instituições, o SEI transcendeu a classificação de sistema eletrônico da Justiça Federal da 4ª Região e vem se tornando ferramenta presente em toda a administração pública, amparando-se em premissas altamente relevantes e atuais, tais como: a inovação, a economia do dinheiro público, a transparência administrativa, o compartilhamento do conhecimento produzido e a sustentabilidade.

Até 2019, todos os órgãos e entidades da Administração Direta, Autárquica e Fundacional do Poder Executivo Estadual serão usuários do SEI. Portanto, este manual visa instruir de maneira clara e objetiva sobre os procedimentos que deverão ser adotados pelo usuário externo, quando houver o interesse em solicitar a doação de algum bem móvel ou veículo de propriedade do Estado de Minas.

Com a utilização do módulo de peticionamento externo do SEI, o processo de doação de bens móveis ou veículos será iniciado pelo próprio donatário, que poderá fazer o *upload* dos documentos necessários à instrução do referido processo, conforme legislação vigente.

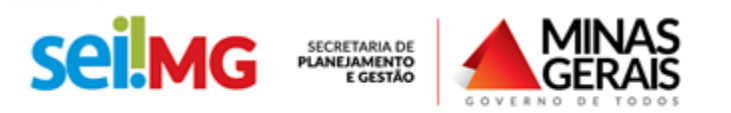

## <span id="page-4-0"></span>**2. Cadastro do Usuário Externo**

O Usuário Externo é qualquer pessoa natural externa ao Governo do Estado de Minas Gerais que, mediante cadastro prévio, está autorizada a ter acesso ao SEI para a prática de atos processuais em nome próprio ou na qualidade de representante de pessoa jurídica ou de pessoa natural.

Neste sentido, o cadastro como Usuário Externo no SEI é de inteira responsabilidade da pessoa natural que opera o sistema, tendo como consequência a responsabilização pelas ações efetuadas, as quais poderão ser passíveis de apuração civil, penal e administrativa. Para tanto, cabe ressaltar que as informações do usuário e sua senha são pessoais e intransferíveis.

Para que seja iniciado o cadastro, o usuário externo deverá acessar o link abaixo:

[https://www.sei.mg.gov.br/sei/controlador\\_externo.php?acao=usuario\\_externo\\_logar](https://www.sei.mg.gov.br/sei/controlador_externo.php?acao=usuario_externo_logar&id_orgao_acesso_externo=0) [&id\\_orgao\\_acesso\\_externo=0](https://www.sei.mg.gov.br/sei/controlador_externo.php?acao=usuario_externo_logar&id_orgao_acesso_externo=0)

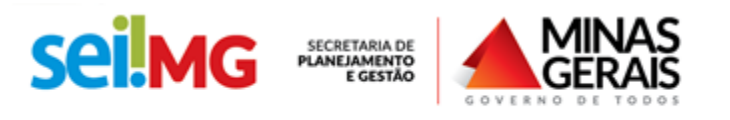

# **2.1Procedimentos para o cadastro do usuário externo ao SEI**

Após acessar o link, o usuário deverá clicar em "Clique aqui se você ainda não está cadastrado", conforme tela abaixo:

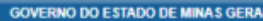

<span id="page-5-0"></span>selling

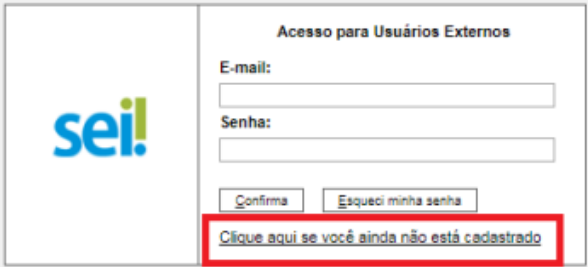

Na nova tela que será aberta, leia atentamente à instrução e clique em "Clique aqui para continuar", conforme imagem:

#### GOVERNO DO ESTADO DE MINAS GERAIS

#### SC MG

#### Cadastro de Usuário Externo

ATENÇÃOI Cadastro destinado a pessoas físicas que estejam com demandas em PROCESSOS ADMINISTRATIVOS na instituição.

Clique aqui para continuar

Após clicar no link supracitado, o usuário deverá preencher de maneira completa o formulário, conforme tela abaixo:

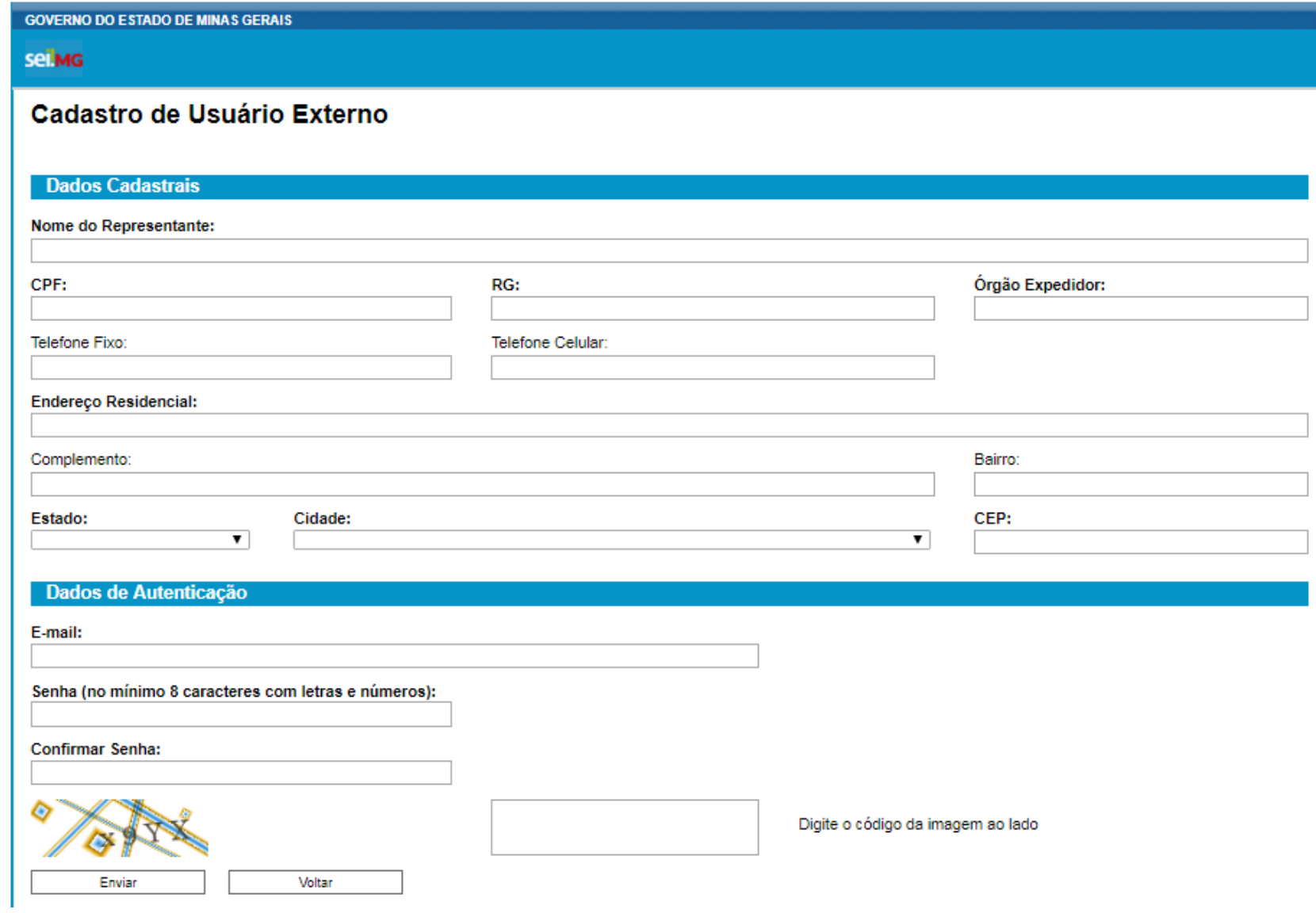

Obs.: O e-mail informado será utilizado para *login* no sistema e para procedimentos de confirmação do cadastro e recuperação de senha. Portanto, certifique-se de que o e-mail informado está correto e é válido.

Após realizar o preenchimento do formulário, o usuário deverá indicar o e-mail e criar sua senha, conforme as regras de criação indicadas na tela, sendo:

 $\checkmark$  A senha deve ter no mínimo 8 caracteres e ser composta por letras e números.

Criada e confirmada a senha, o usuário deverá clicar em enviar, de acordo com a imagem abaixo:

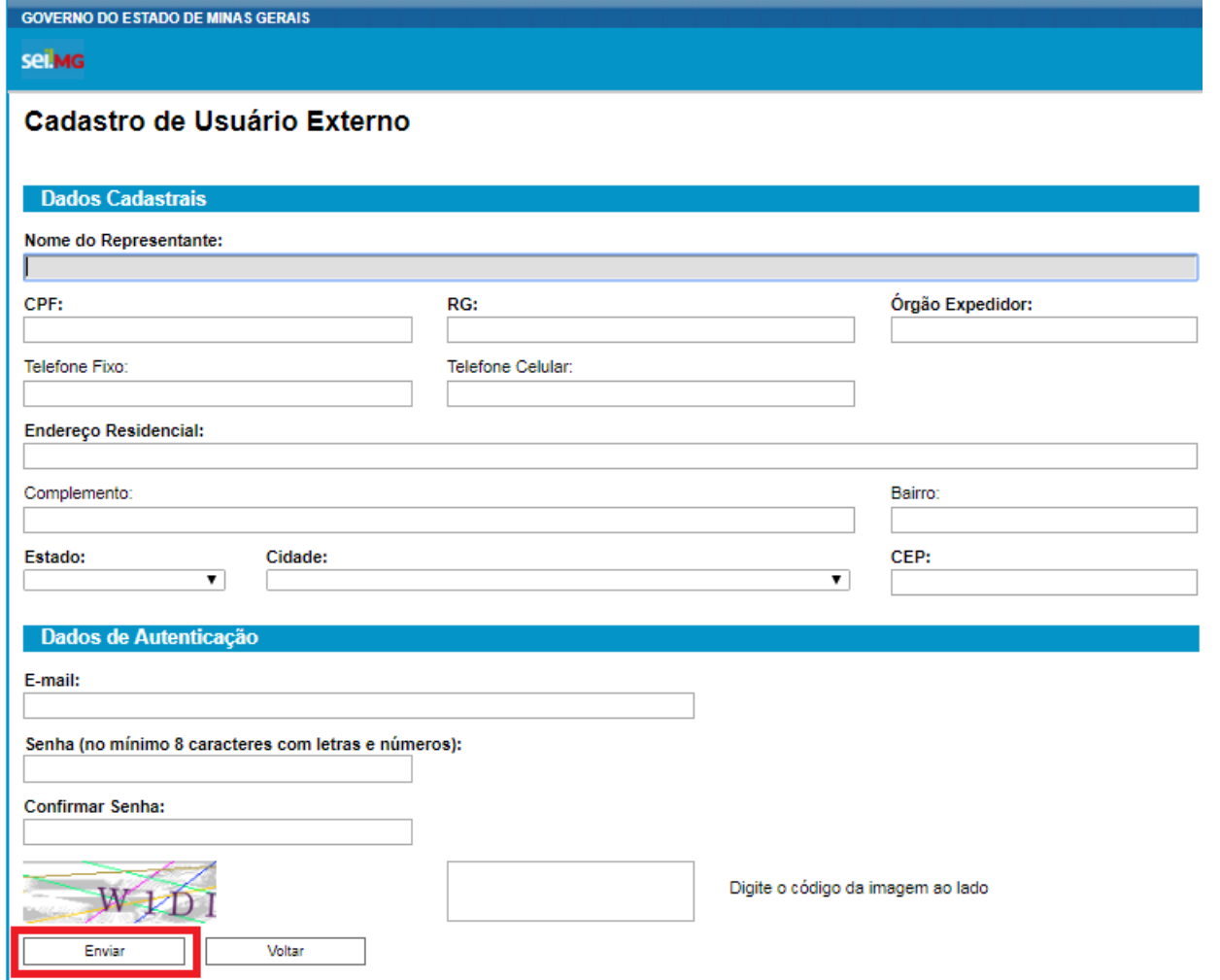

Possíveis problemas durante a criação do usuário:

- O Cadastro de Pessoa Física (CPF) indicado está incorreto ou não é válido;
- A senha digitada no campo "Senha" não confere com a senha digitada no campo "Confirmar senha";
- O código da imagem não confere com os caracteres da imagem.

Depois de clicar em enviar, o usuário deverá ler a mensagem demarcada abaixo e clicar em "OK".

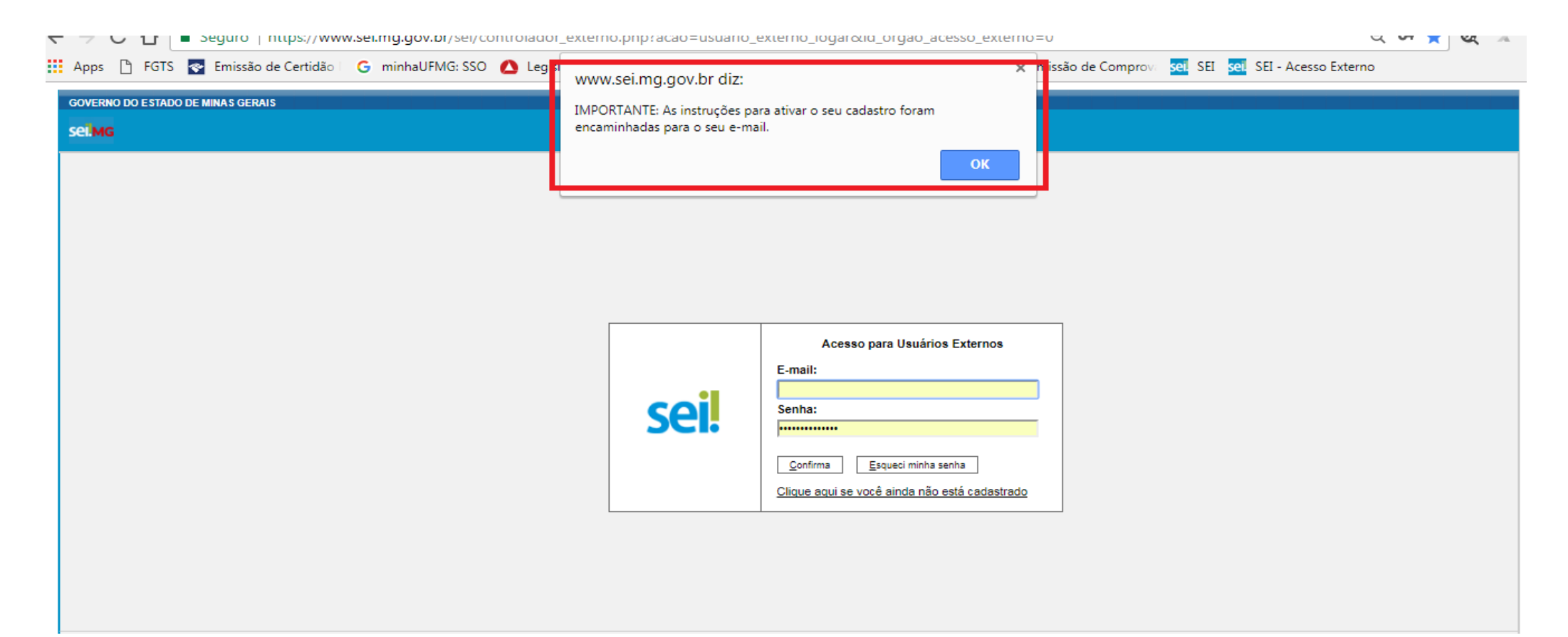

Ao concluir este procedimento, o usuário deverá acessar o e-mail indicado por ele no formulário de dados cadastrais e verificar se foi recebida a confirmação de solicitação de cadastro. Caso o e-mail de confirmação não conste na caixa de entrada, o usuário deverá verificar nas caixas de *spam* ou lixo eletrônico.

Na hipótese do usuário não ter recebido o e-mail de confirmação, a equipe de atendimento ao usuário do Sistema Eletrônico de Informações deverá ser acionada, por meio do e-mai[l atendimentosei@planejamento.mg.gov.br.](mailto:atendimentosei@planejamento.mg.gov.br)

Sendo recebida a confirmação de solicitação, o usuário deverá ler atentamente as instruções do e-mail. No caso específico tratado por esse manual, quais sejam as **solicitações de doação de bens móveis e veículos do Estado**, as instruções são as seguintes:

> "O e-mail para envio, para os casos de processo de formalização de doação de bens, bem como para obter mais informações, é [coordenacaopatrimonio.csc@gmail.com](mailto:coordenacaopatrimonio.csc@gmail.com) ou entre em contato pelos telefones: [\(31\)3916-9819](tel:%2831%293916-9819) / 3916-9883 / 3916-9814 / 3916-9882 / 69863 69861.

> Para ativar seu login, será necessário encaminhar cópia dos seguintes documentos: -RG;

-CPF;

-Procuração, termo de posse, ata ou outro documento digitalizado caso o Usuário Externo esteja representando alguma organização pública ou privada."

Seguidas as instruções do e-mail, a Secretaria de Estado de Planejamento e Gestão analisará a documentação e tratará da liberação do acesso ao usuário, caso os encaminhamentos estejam corretos. Liberação esta, que será confirmada por e-mail ou contato telefônico.

Para que a confirmação acima seja efetivada, é muito importante que os dados de contato estejam corretos e completos.

### **3. Procedimentos para o Peticionamento**

O Módulo de Peticionamento Externo do Sistema Eletrônico de Informações foi desenvolvido para fazer a interface entre o usuário externo e as instituições públicas usuárias do SEI. Neste sentido, serviços e consultas poderão ser solicitadas, via peticionamento, sem que seja necessário o encaminhamento de documentação física ao órgão ou entidade do Governo de Minas Gerais.

Seguindo as premissas de governo eletrônico, sustentabilidade e racionalização dos gastos públicos, este módulo viabiliza o início de um processo eletrônico de doação de bens móveis ou veículos, a partir do solicitante, neste caso o usuário externo.

### **3.1Acesso para usuários externos**

<span id="page-11-0"></span>Para realizar o peticionamento de uma doação de bens móveis ou veículos, o usuário externo deverá acessar o link de acesso para usuários externos, digitar o seu usuário e senha e clicar em "Confirmar".

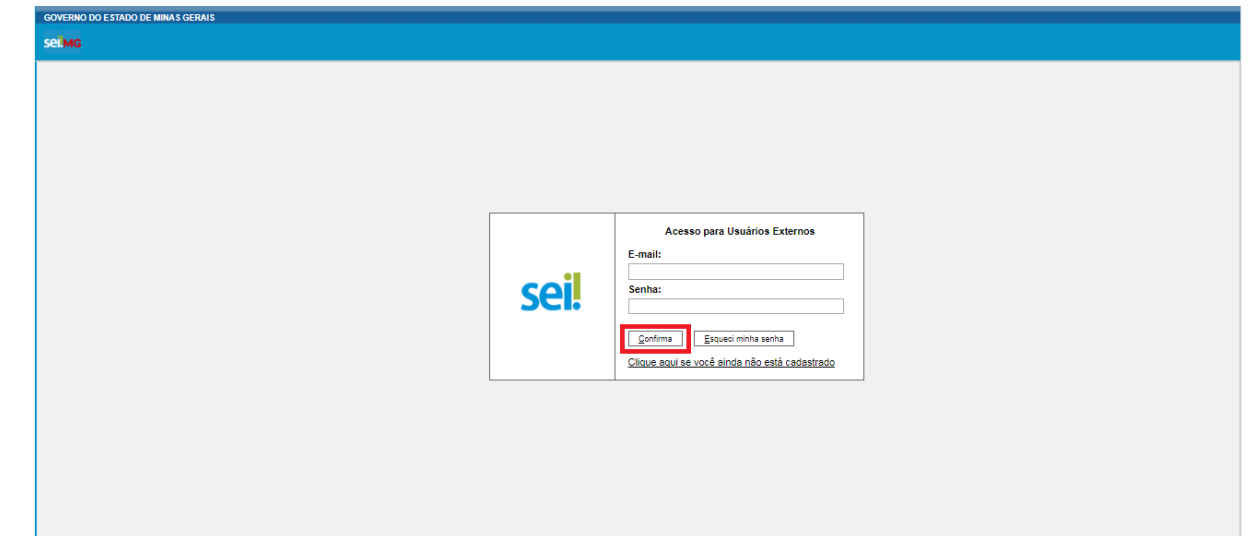

<span id="page-11-1"></span>[https://www.sei.mg.gov.br/sei/controlador\\_externo.php?acao=usuario\\_externo\\_logar&id\\_orgao\\_acesso\\_externo=0](https://www.sei.mg.gov.br/sei/controlador_externo.php?acao=usuario_externo_logar&id_orgao_acesso_externo=0)

## **3.2Redefinição de senha**

Para redefinir a senha por esquecimento ou perda, o usuário deverá clicar em "Esqueci minha senha", conforme abaixo:

<span id="page-12-0"></span>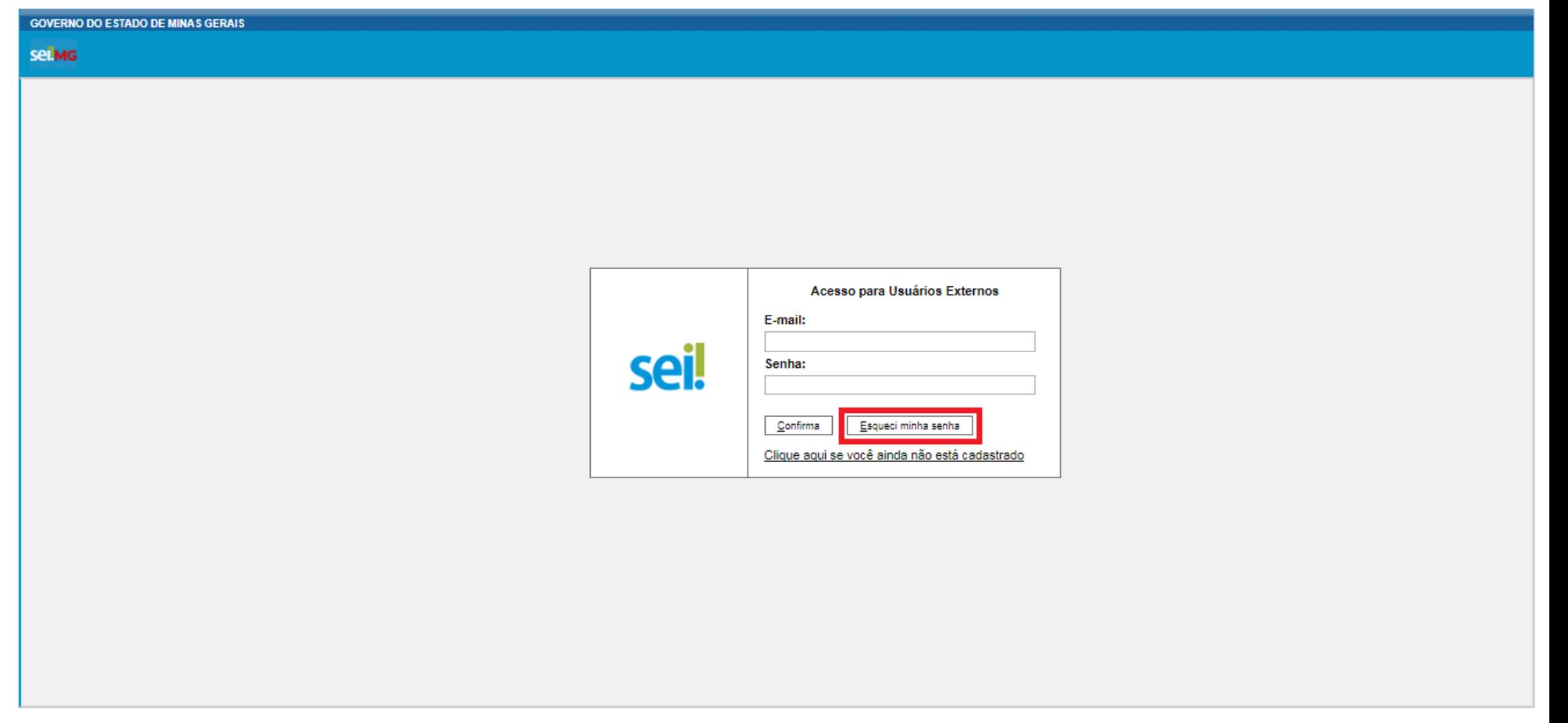

Após clicar no botão demarcado acima, o usuário deverá informar o seu e-mail para geração de uma nova senha e clicar em "Gerar nova senha".

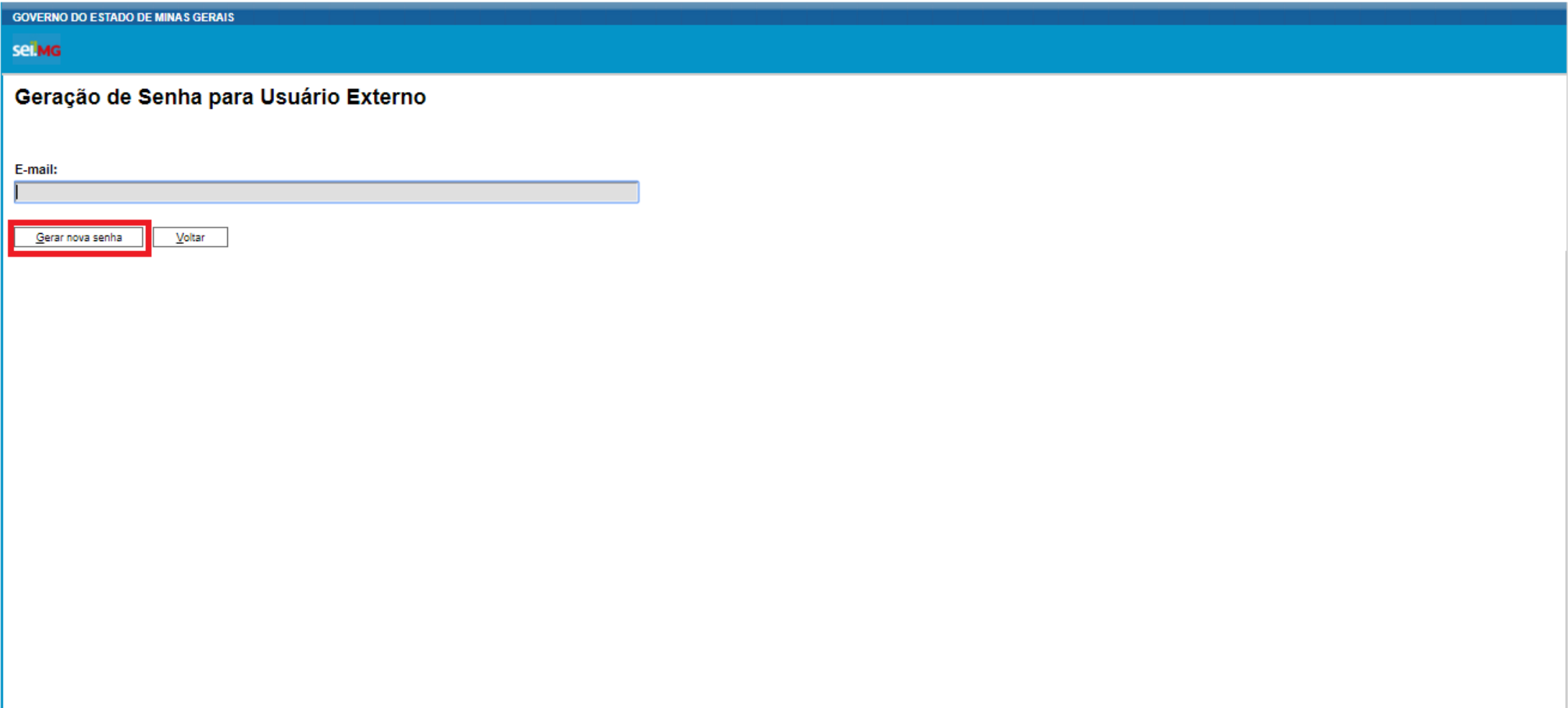

Seguidas essas instruções o usuário deverá ler a mensagem do sistema, clicar em "OK" e acessar o e-mail indicado pelo próprio usuário, para verificar a nova senha gerada pelo SEI.

**Contract Contract** 

 $\sim$ 

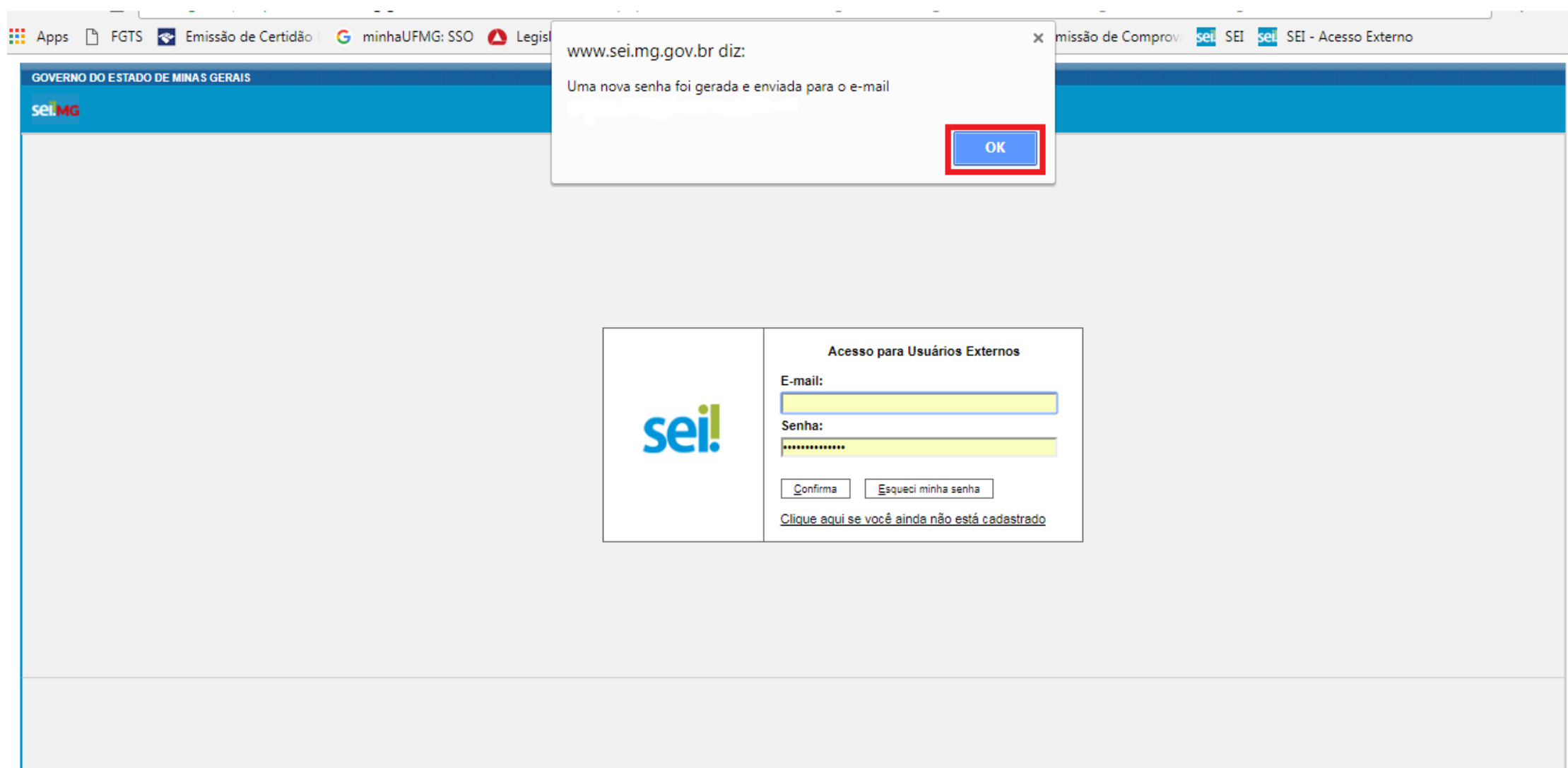

## **3.3Alteração de senha**

Após o recebimento da nova senha gerada pelo sistema, recomenda-se por segurança que o usuário altere sua senha. Para tanto, o usuário deverá clicar no link, seguindo a imagem abaixo, e alterar sua senha.

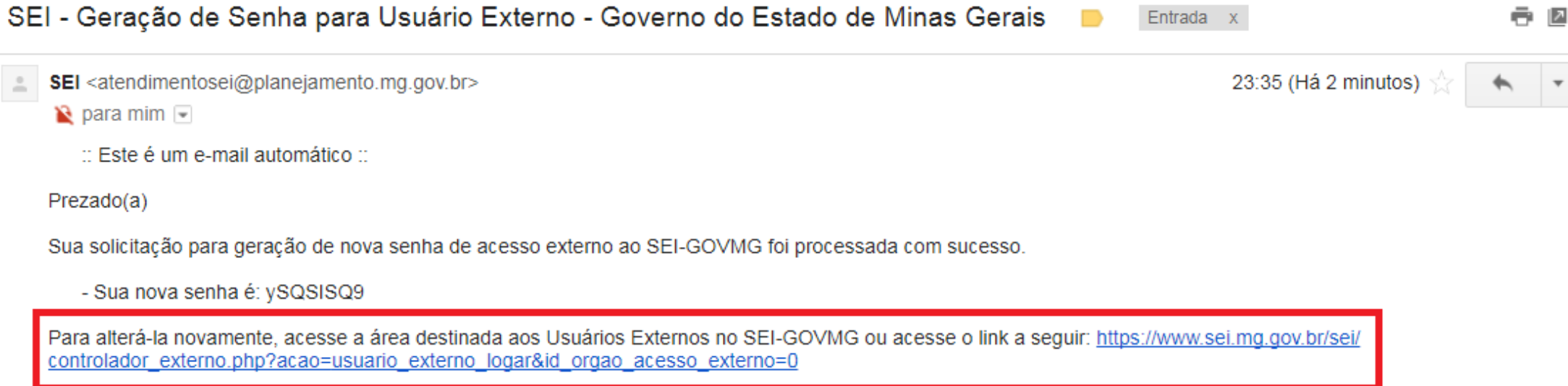

<span id="page-15-0"></span>ATENÇÃO: As informações contidas neste e-mail, incluindo seus anexos, podem ser restritas apenas à pessoa ou entidade para a qual foi endereçada. Se você não é o destinatário ou a pessoa responsável por encaminhar esta mensagem ao destinatário, você está, por meio desta, notificado que não deverá rever, retransmitir, imprimir, copiar, usar ou distribuir esta mensagem ou quaisquer anexos. Caso você tenha recebido esta mensagem por engano, por favor, contate o remetente imediatamente e em seguida apague esta mensagem.

Para a alteração da senha é necessário informar sua senha atual, criar e confirmar a nova senha e clicar no botão "Salvar". A nova senha deve ter no

mínimo 8 caracteres e ser composta por letras e números.

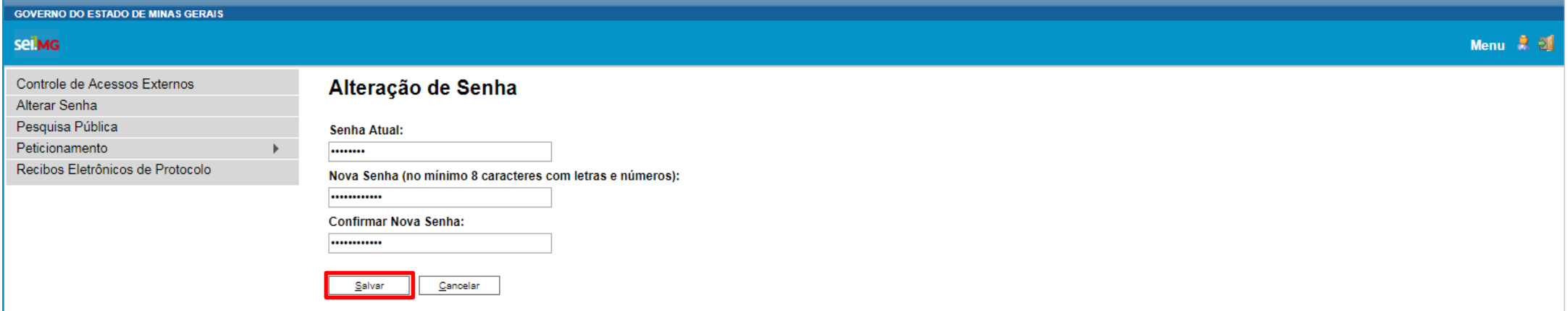

Após ler a seguinte mensagem de confirmação da alteração, o usuário deverá clicar em "OK" para continuar.

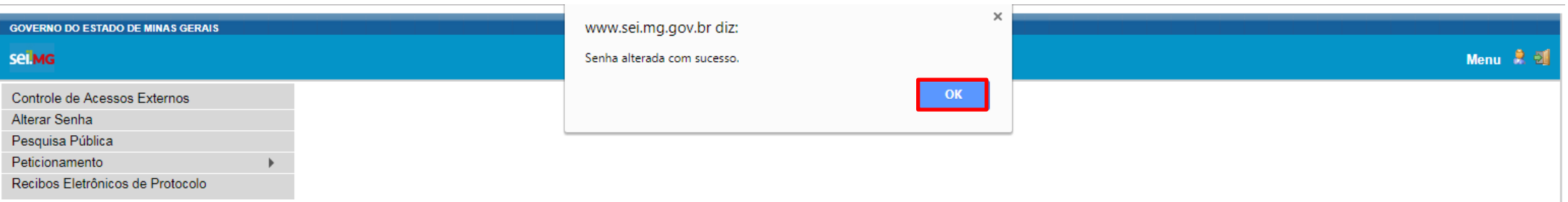

## **3.4Realizar Peticionamento Eletrônico**

Para iniciar o processo de peticionamento posicione o cursor do mouse sobre a guia "Peticionamento" e clique na opção "Processo Novo".

<span id="page-18-0"></span>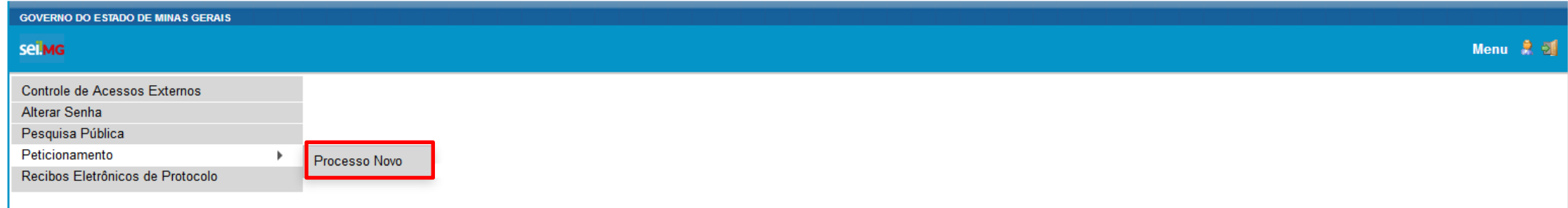

Em seguida clique no tipo do processo que deseja iniciar.

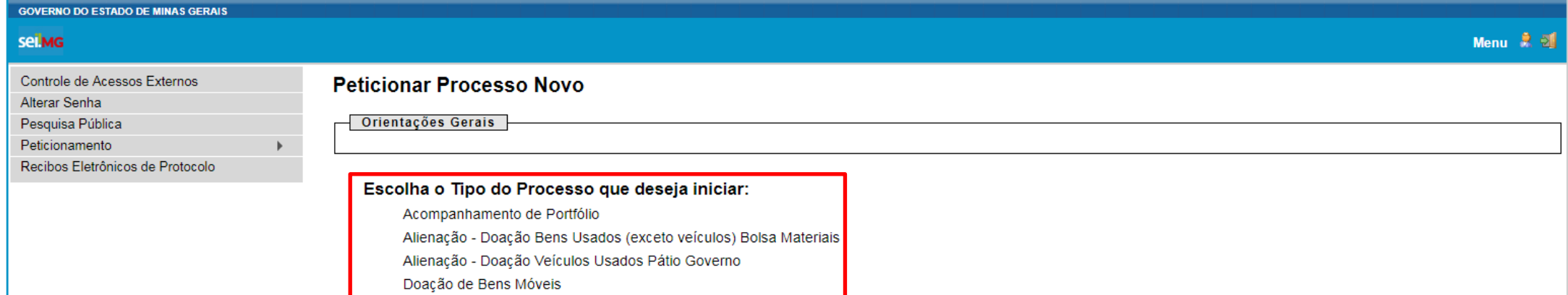

Doação de Veículos

O próximo passo é preencher o formulário de peticionamento começando pela "Especificação", que é um pequeno resumo sobre a petição limitado a 50 caracteres.

Г

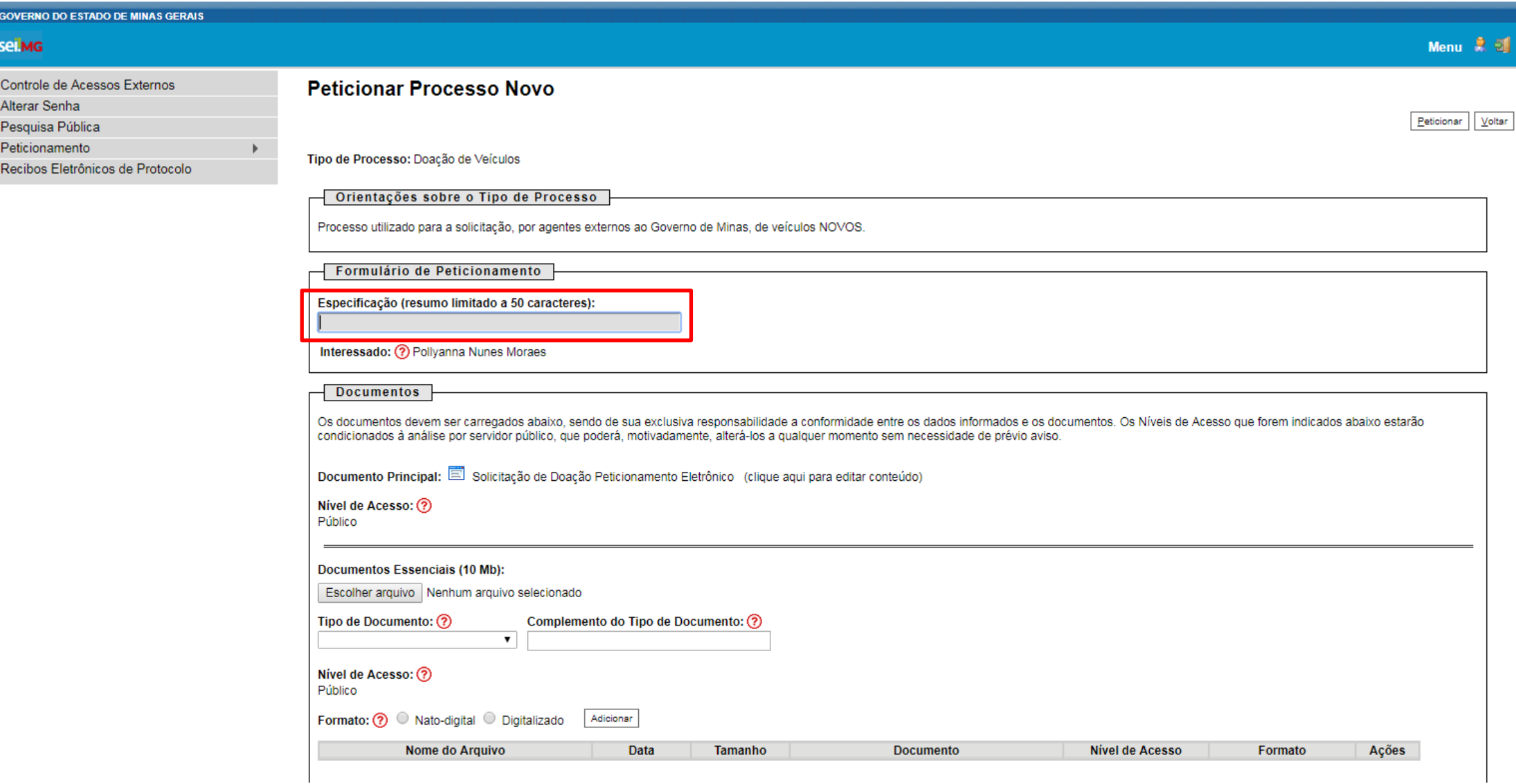

# Em seguida, preencha o documento principal clicando em "Solicitação de Doação Peticionamento Eletrônico".

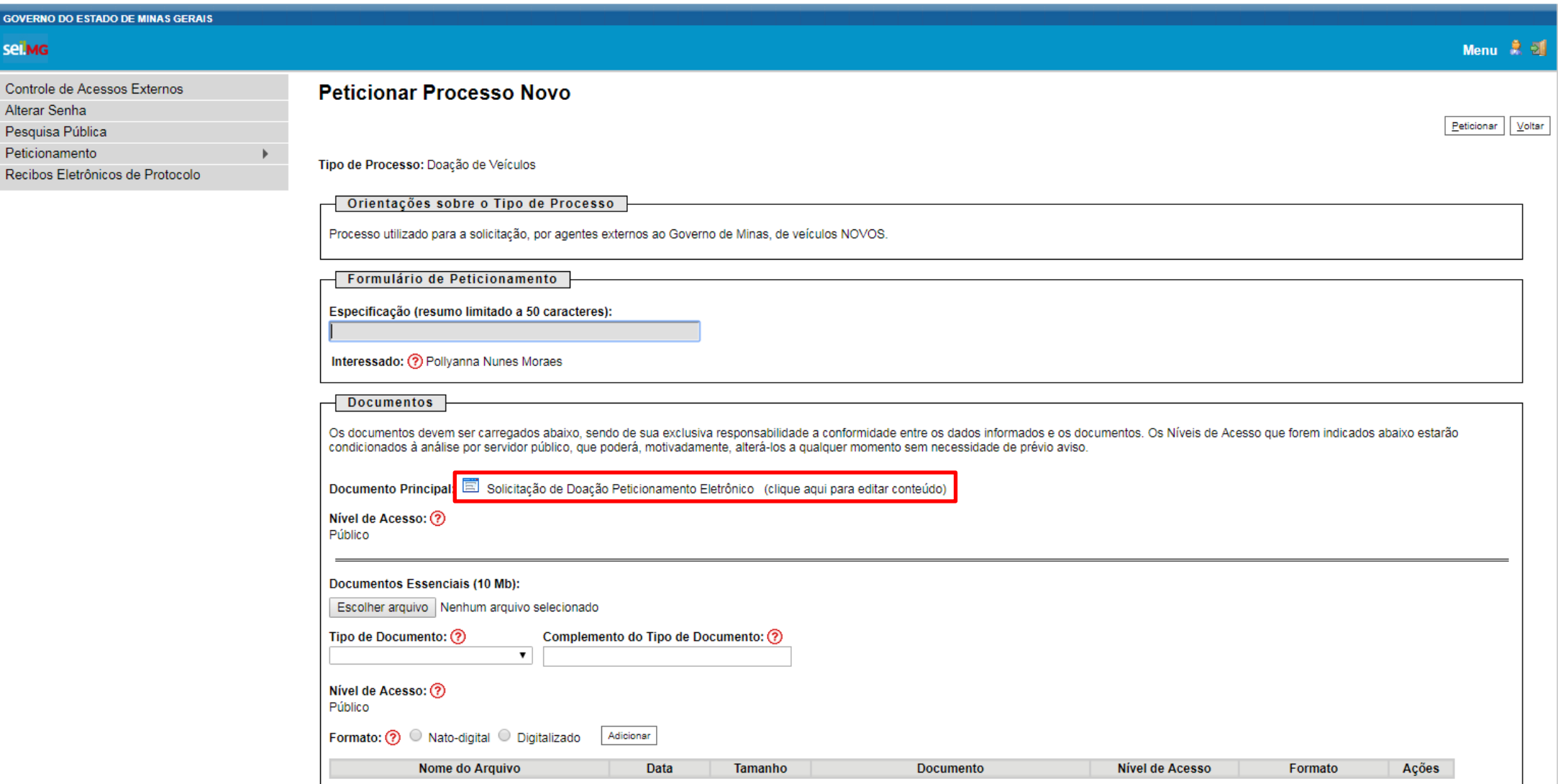

Esta ação abrirá um modelo de documento que deverá ser preenchido com os dados do pedido. Após a inserção dos dados, clique em "Salvar".

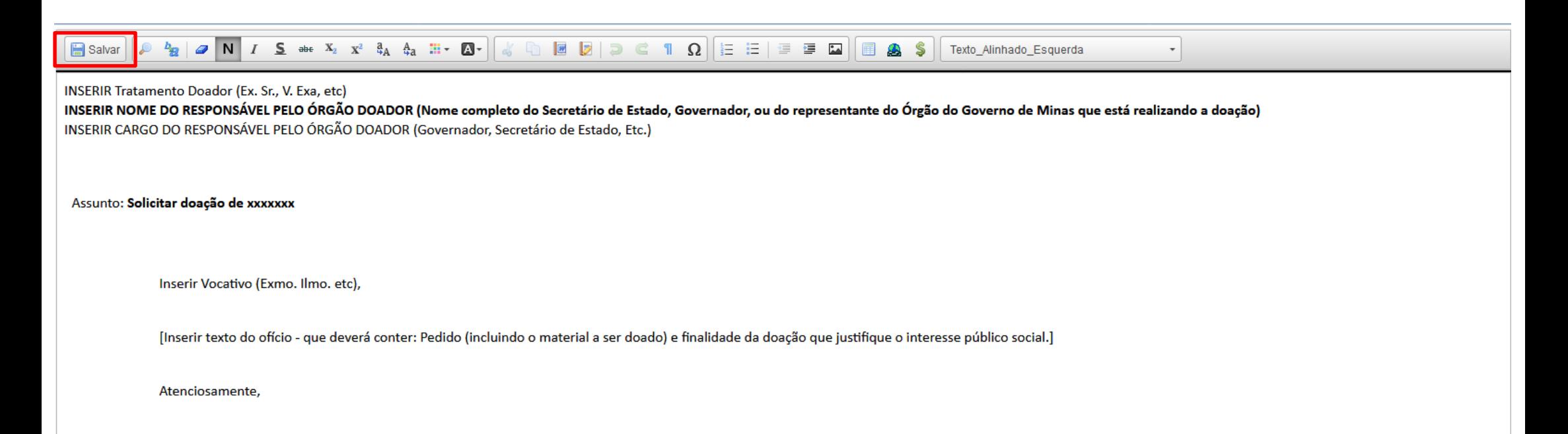

Após salvar a solicitação de doação, o usuário deverá anexar os documentos essenciais ao processo, quais sejam:

- $\checkmark$  Cadastro Nacional de Pessoas Jurídicas CNPJ;
- $\checkmark$  Cadastro de Pessoas Físicas CPF;
- $\checkmark$  Documento de Identidade;
- Termo de Posse ou Ata de Eleição da Diretoria.

Para tanto, o usuário deverá clicar em "Selecionar arquivo...", localizar o arquivo em seu computador e clique em "Abrir".

Obs.: São compatíveis apenas arquivos com as extensões abaixo:

*7z , bz2 , csv , gz , html , jpeg , jpg , json , mp4 , mpeg , mpg , odp , ods , ogg , ogv , pdf , svg , tar , tgz , txt , xml , zip*

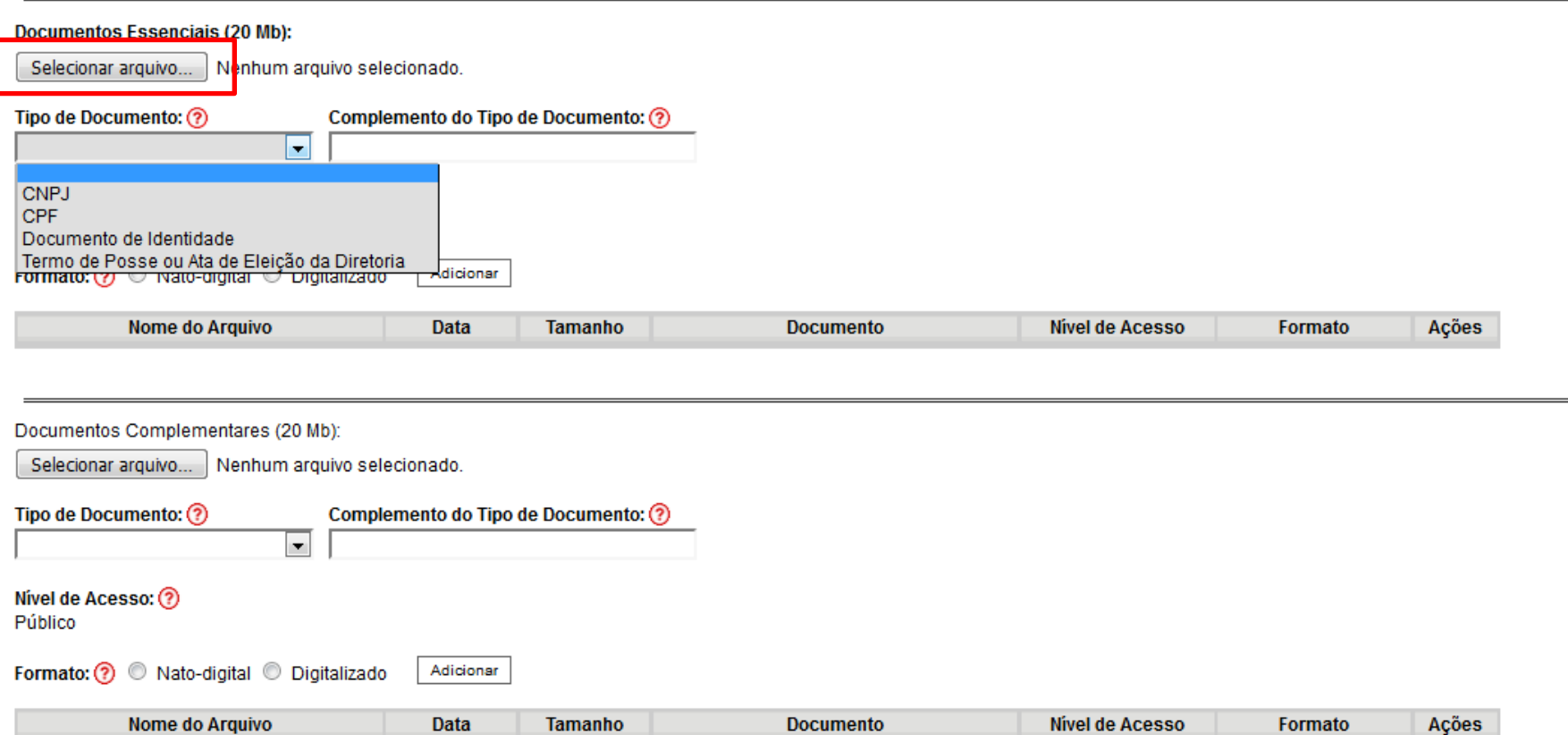

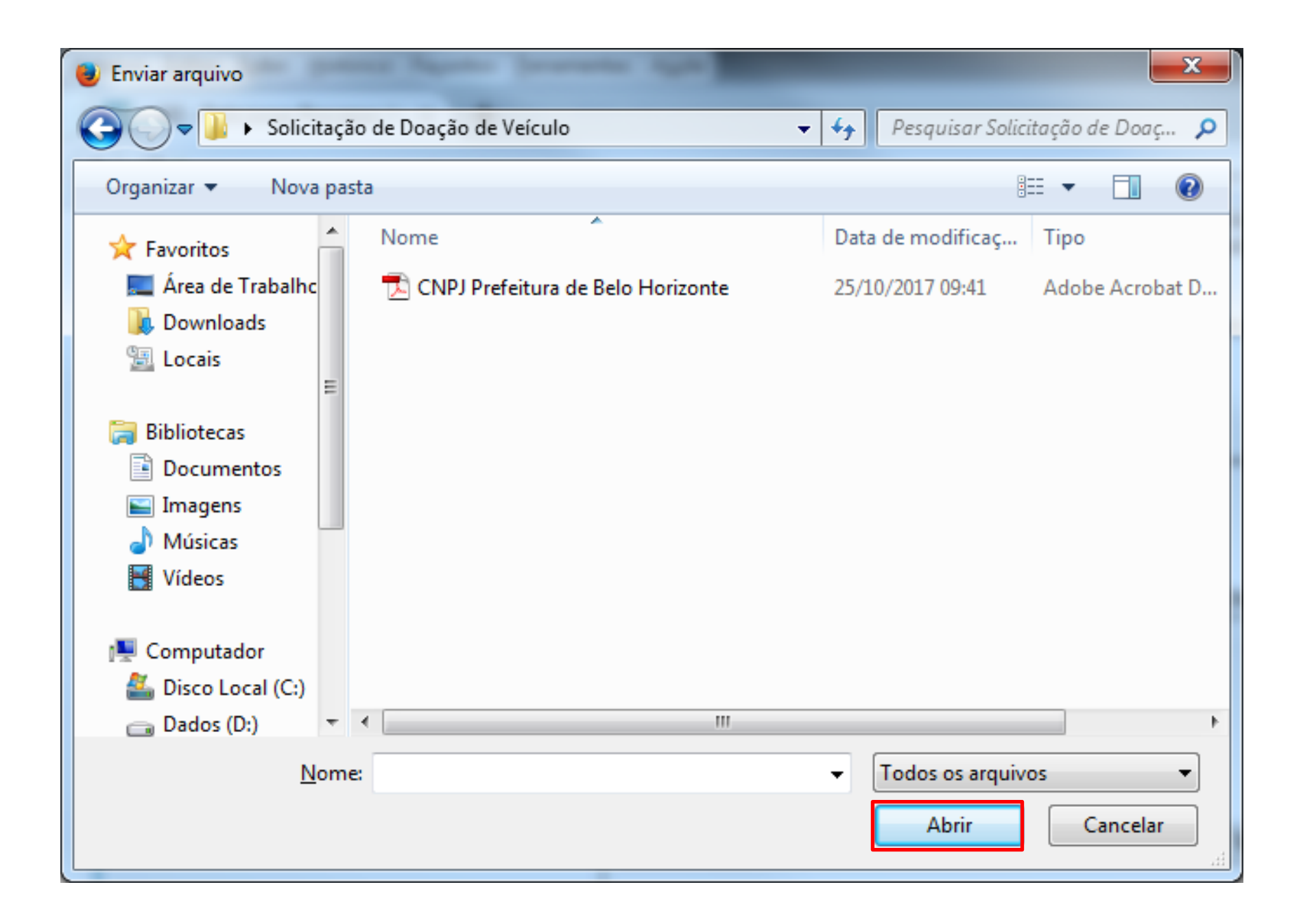

Escolha o "Tipo de documento" e em seguida informe uma breve descrição do documento, no campo "Complemento do Tipo de Documento".

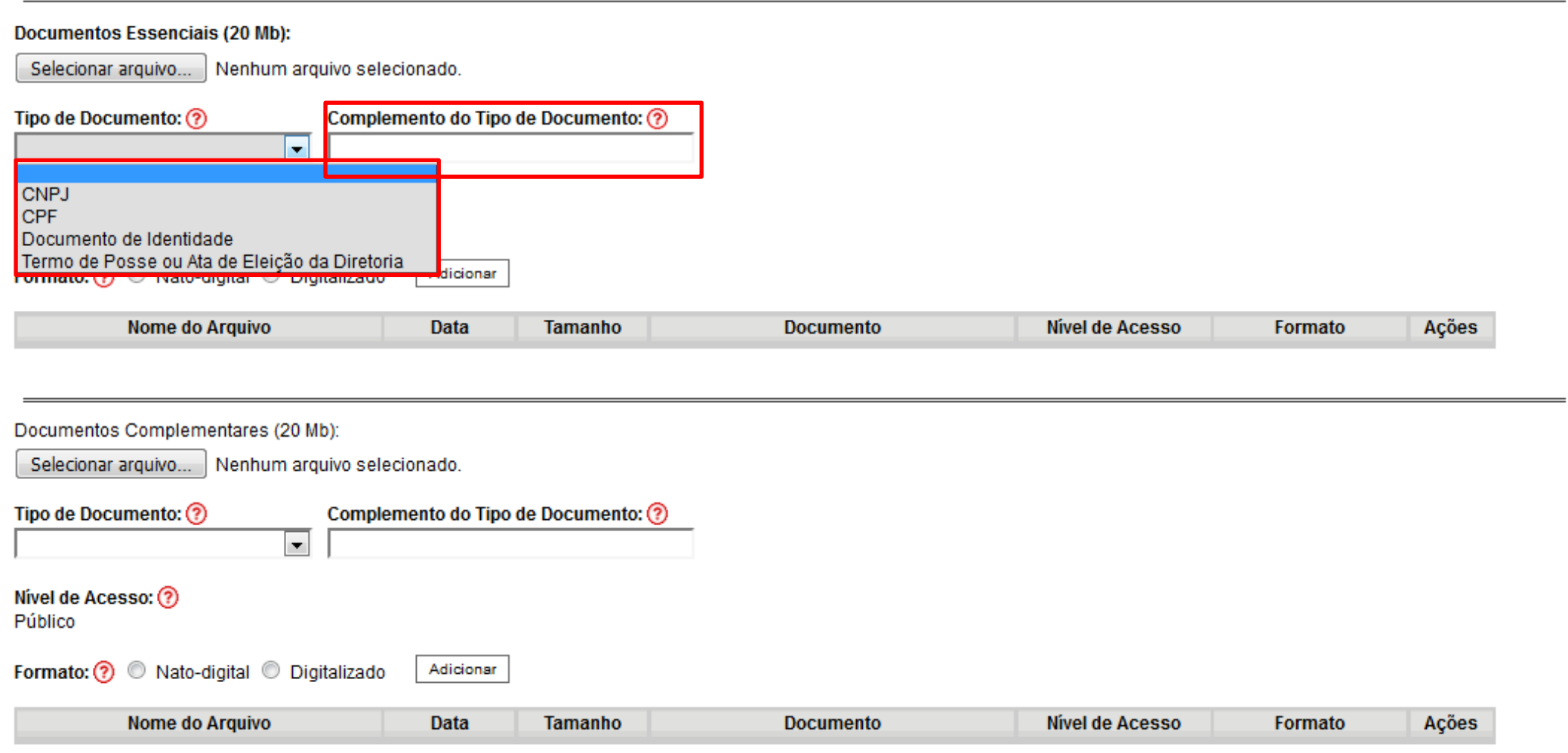

Selecione a opção "Nato-digital" se o arquivo a ser carregado foi criado originalmente em meio eletrônico, como por exemplo, o Comprovante de CNPJ do donatário, ou selecione a opção "Digitalizado" se o arquivo a ser carregado é oriundo da digitalização de um documento em papel, como por exemplo, cópia autenticada em cartório do RG do representante legal do solicitante.

Selecionada a opção adequada, clique em "Adicionar".

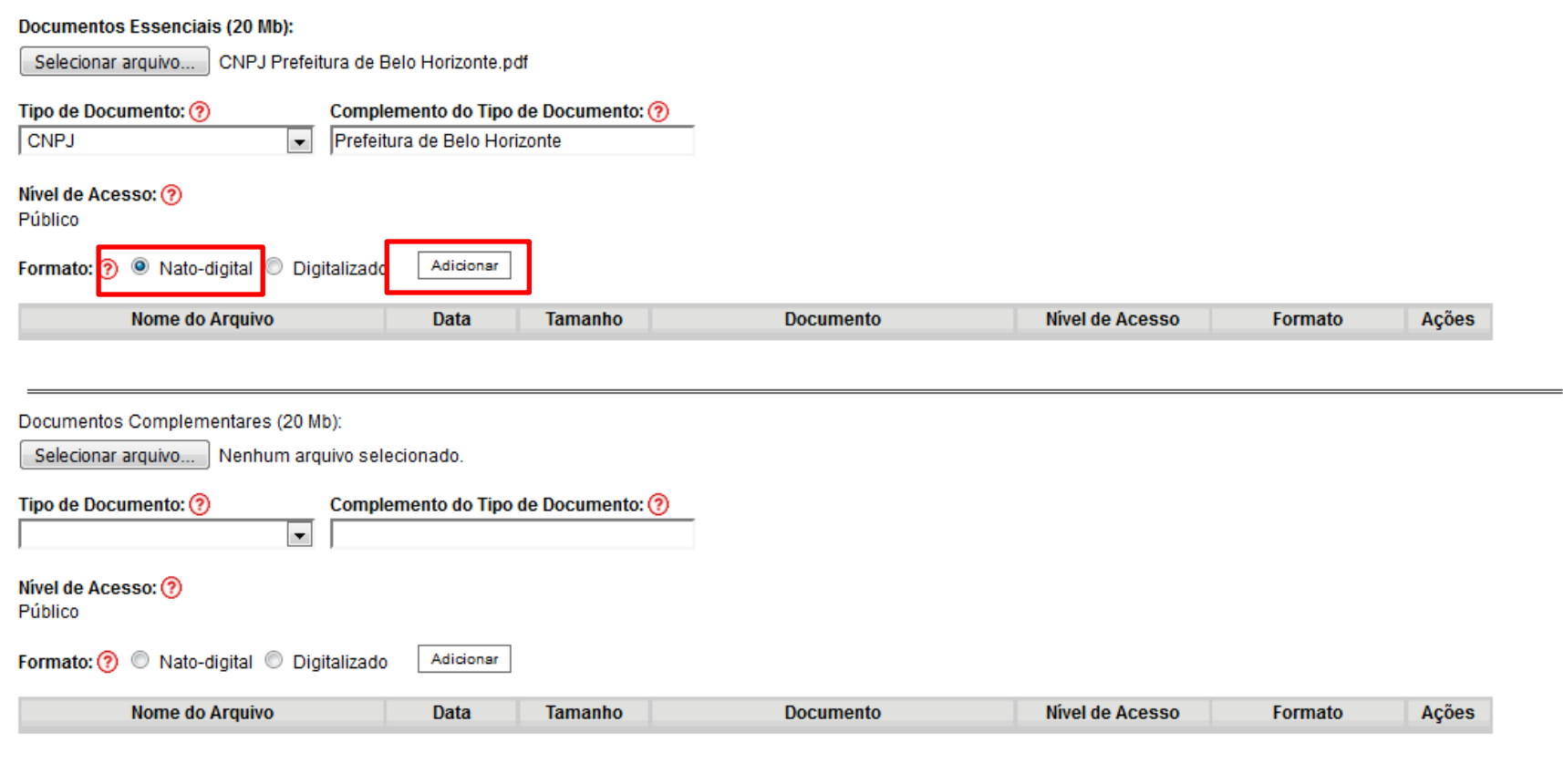

Voltar Peticionar

Obs.: No caso de documentos digitalizados, o usuário deverá escolher a "Conferência com o documento digitalizado", conforme abaixo:

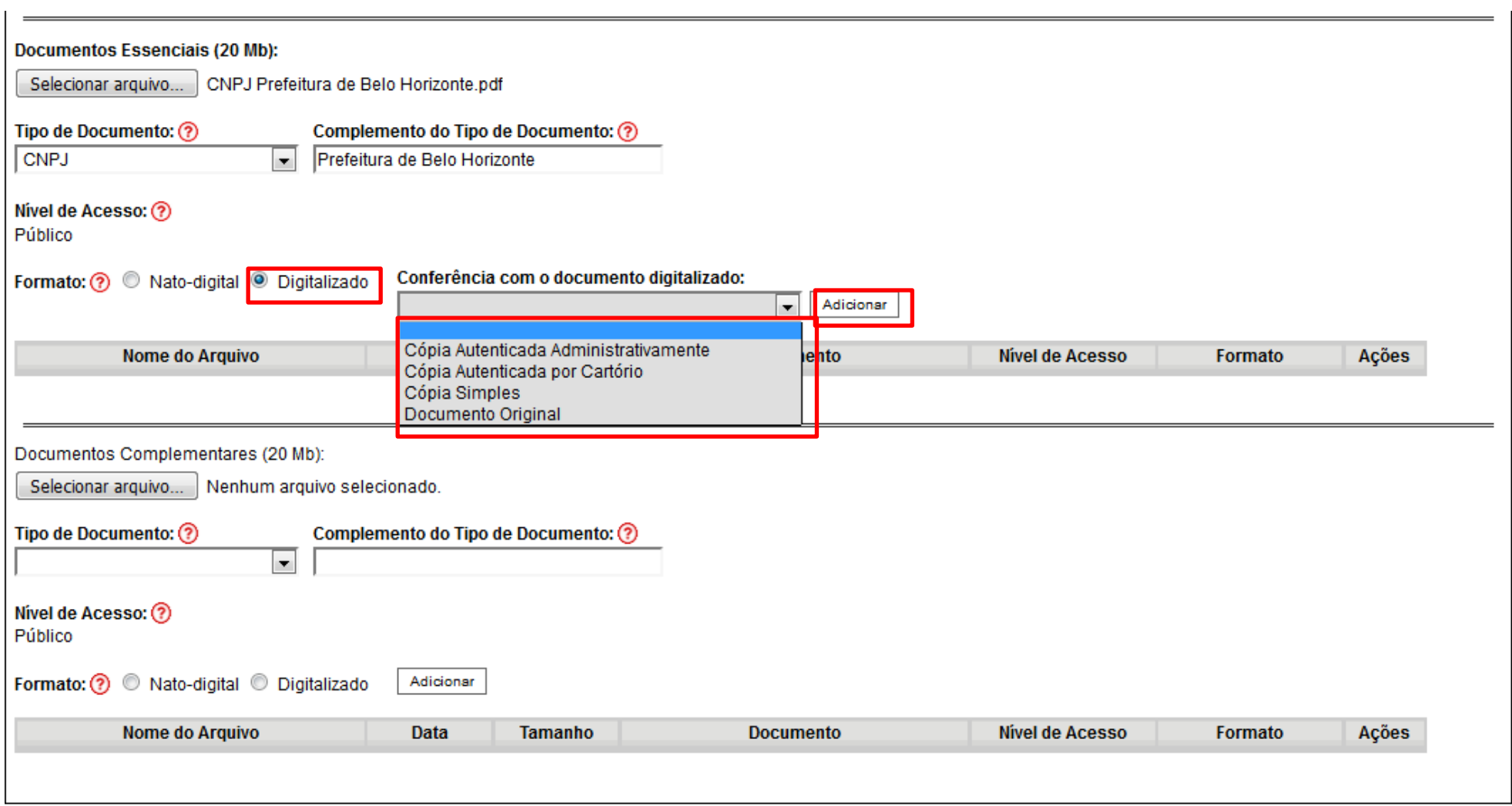

Repetir o procedimento para todos os documentos, inclusive os complementares, que são anexados da mesma forma que os essenciais. As informações dos documentos anexados podem ser conferidas na lista destacada abaixo. Após conferir devidamente os dados, basta clicar no botão "Peticionar" para concluir do processo.

Obs.: Caso o solicitante tenha algum dos documentos complementares listados, recomenda-se que eles sejam anexados à petição. Além disso, em consonância com a Resolução Conjunta SEGOV/CGE Nº 03, de 31 de outubro de 2017, que altera a Resolução Conjunta SEGOV/CGE nº 01, de 27 de maio de 2017, que estabelece o Regulamento do Cadastro Geral de Convenentes – CAGEC, as pessoas jurídicas REGULARES junto ao referido cadastro poderão anexar o certificado como forma de comprovação da sua regularidade fiscal.

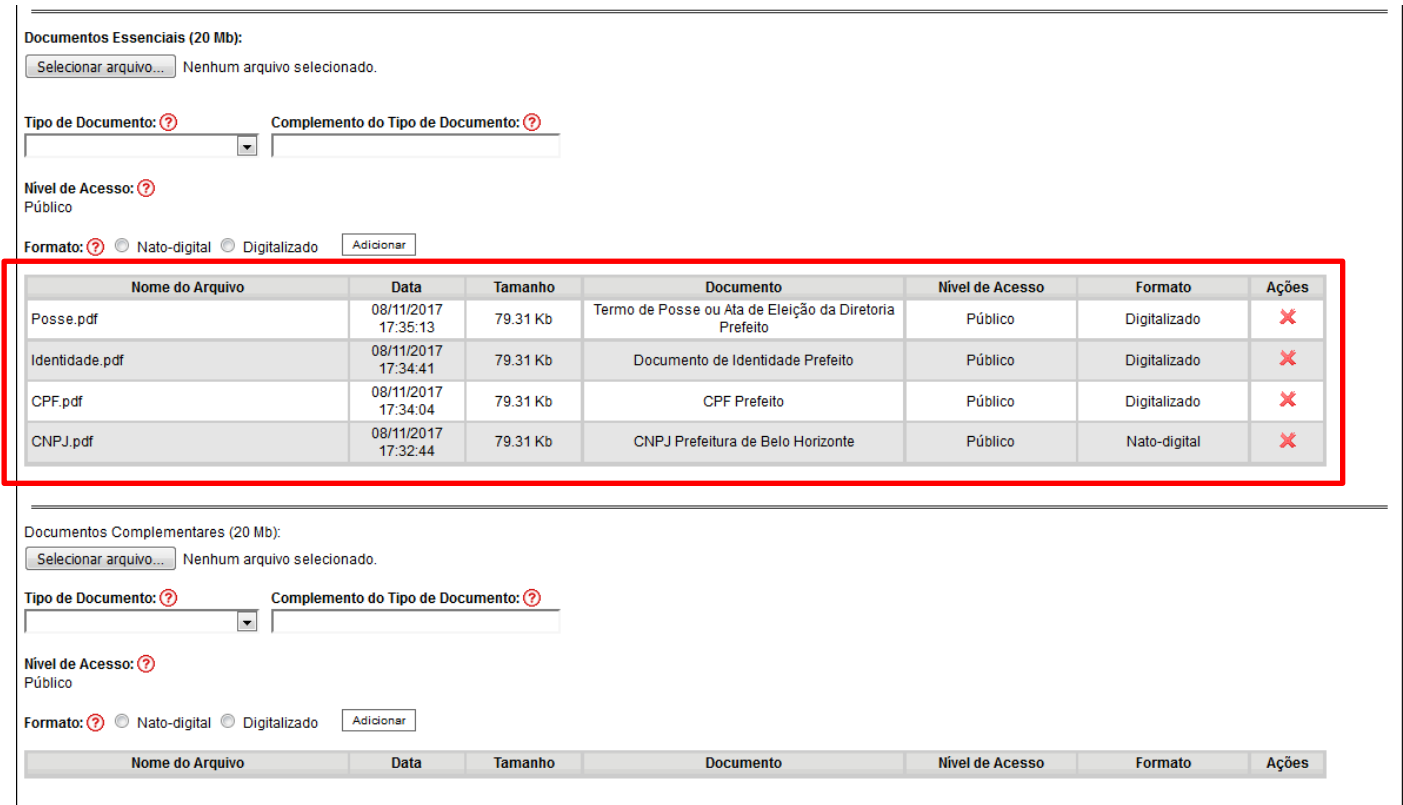

Para assinar eletronicamente a petição, informe seu "Cargo/Função", caso ainda não esteja disponível no respectivo campo, digite sua senha e clique em "Assinar".

Obs.: A senha que será digitada será a mesma utilizada para acessar o SEI!.

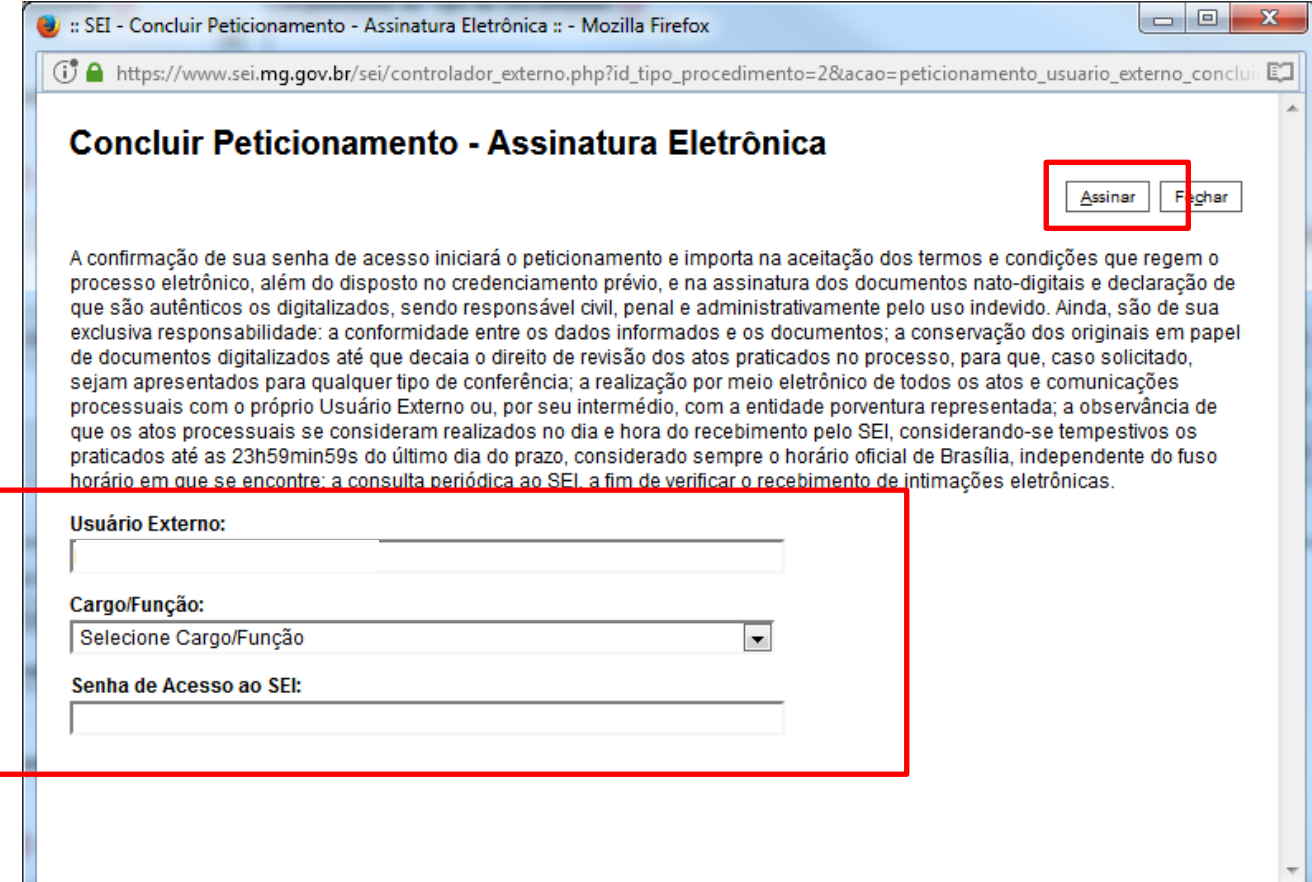

Após assinar a petição, o SEI! gerará o Recibo Eletrônico de Protocolo com os dados do seu peticionamento, incluindo o número do processo que será utilizado para consultas ao seu andamento.

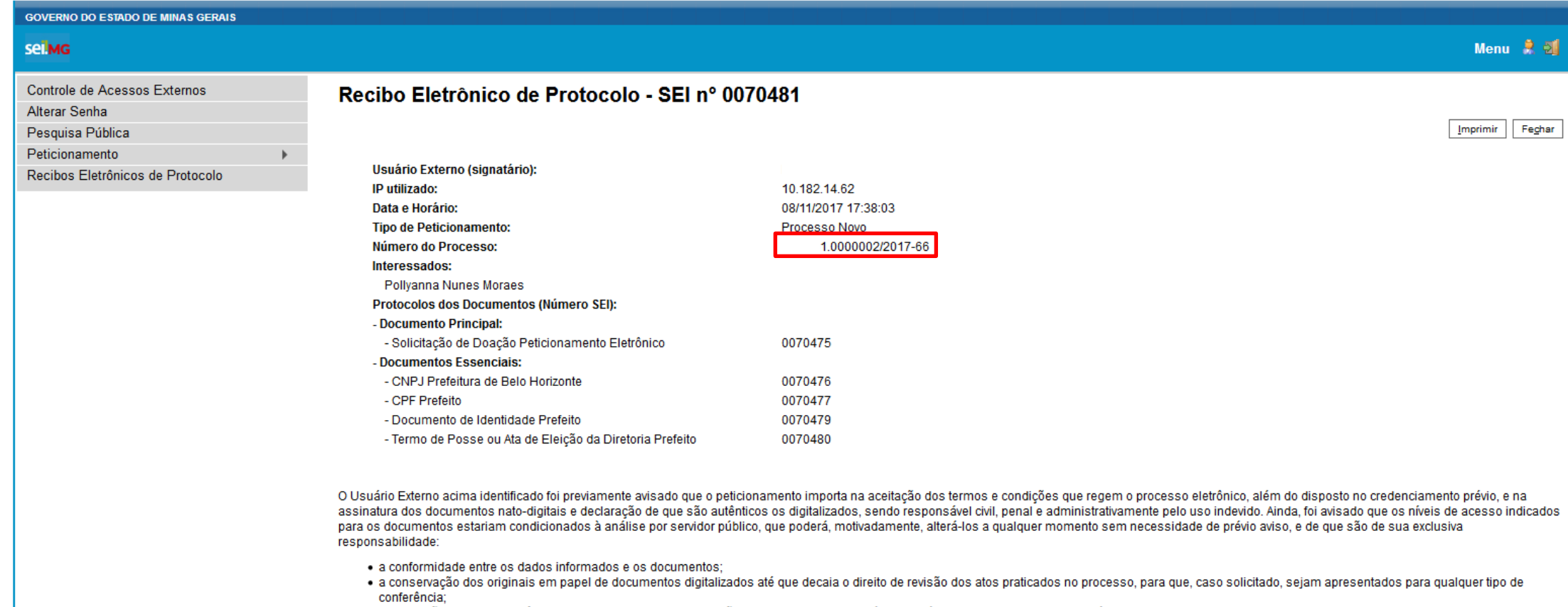

- · a realização por meio eletrônico de todos os atos e comunicações processuais com o próprio Usuário Externo ou, por seu intermédio, com a entidade porventura representada;
- · a observância de que os atos processuais se consideram realizados no dia e hora do recebimento pelo SEI, considerando-se tempestivos os praticados até as 23h59min59s do último dia do prazo, considerado sempre o horário oficial de Brasília, independente do fuso horário em que se encontre;
- · a consulta periódica ao SEI, a fim de verificar o recebimento de intimações eletrônicas.

A existência deste Recibo, do processo e dos documentos acima indicados pode ser conferida no Portal na Internet do(a) Secretaria de Estado de Governo.

O usuário também receberá um e-mail confirmando a realização do peticionamento.

---------- Mensagem encaminhada ----------De: SEI <atendimentosei@planejamento.mg.gov.br> Data: 8 de novembro de 2017 17:38 Assunto: SEI - Confirmação de Peticionamento Eletrônico (Processo nº 01.0000002/2017-66) Para:

 $\therefore$  Este é um e-mail automático  $\therefore$ 

Prezado(a)

Este e-mail confirma a realização do Peticionamento Eletrônico do tipo Processo Novo no SEI-SEGOV, no âmbito do processo nº 01.0000002/2017-66, conforme disposto no Recibo Eletrônico de Protocolo SEI nº 0070

Caso no futuro precise realizar novo peticionamento, sempre acesse a área destinada aos Usuários Externos no SEI-SEGOV destacada em seu Portal na Internet ou acesse diretamente o link a seguir: https://www.sei.mg.gov.br/sei/controlador\_externo.php?acao=usuario\_externo\_logar&id\_orgao\_acesso\_externo=0

#### Todos os recibos podem ser consultados clicando na guia "Recibos Eletrônicos de Protocolo".

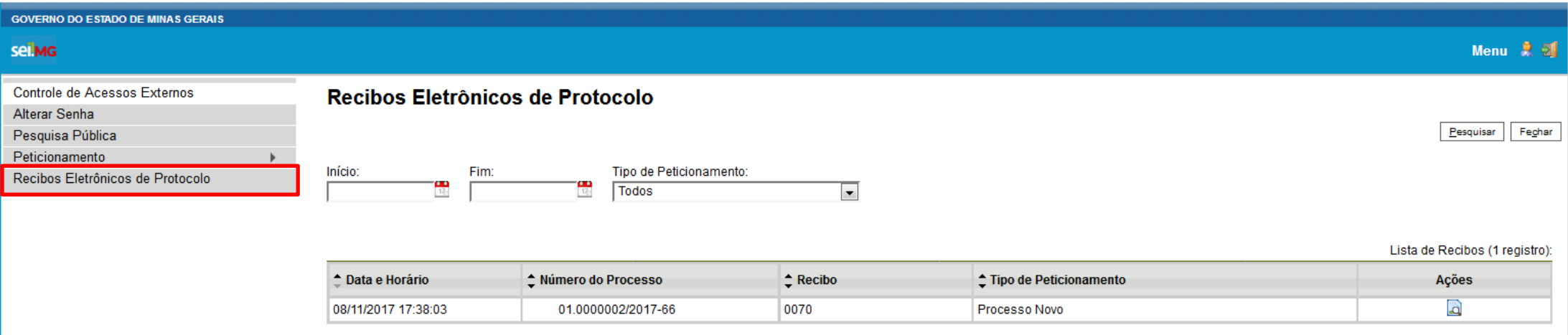

## **4. Pesquisa Pública**

O SEI!, além de agilizar e reduzir os custos dos processo de doação, possibilita ao usuário externo a consulta ao andamento das petições realizadas por ele. Para tanto, o usuário deverá clicar em "Pesquisa Pública" na página inicial.

<span id="page-32-0"></span>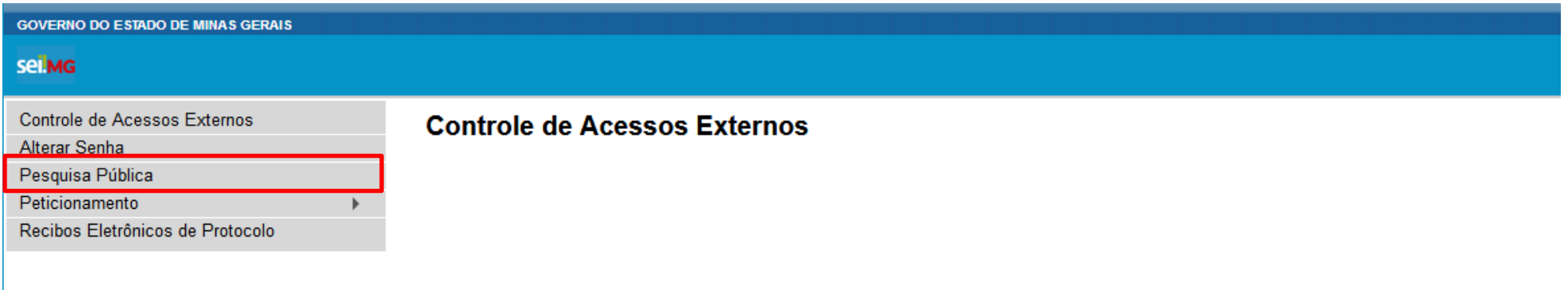

No campo "Nº do processo ou Documento", digite o número do processo ou documento. Para acessar a pesquisa, digite o código informado e clique em "Pesquisar".

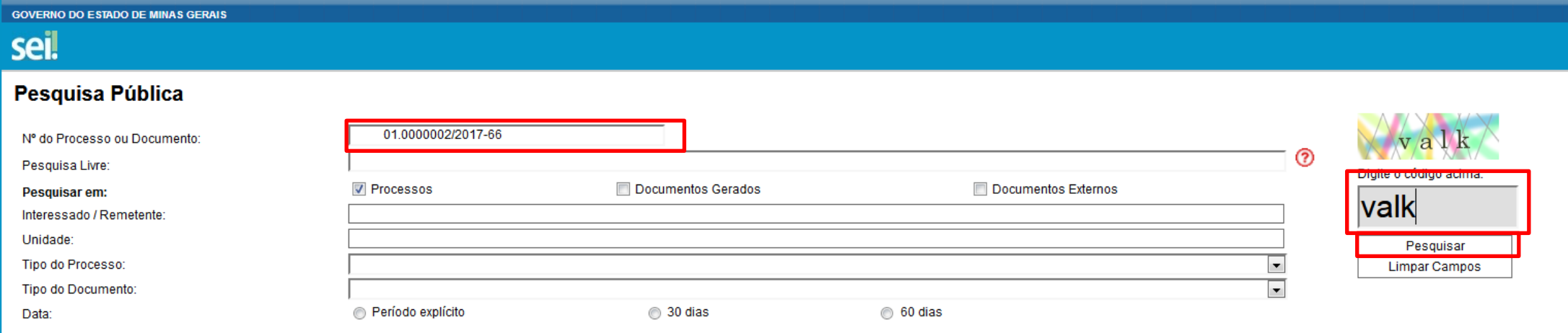

# Clique no número do processo ou documento localizado.

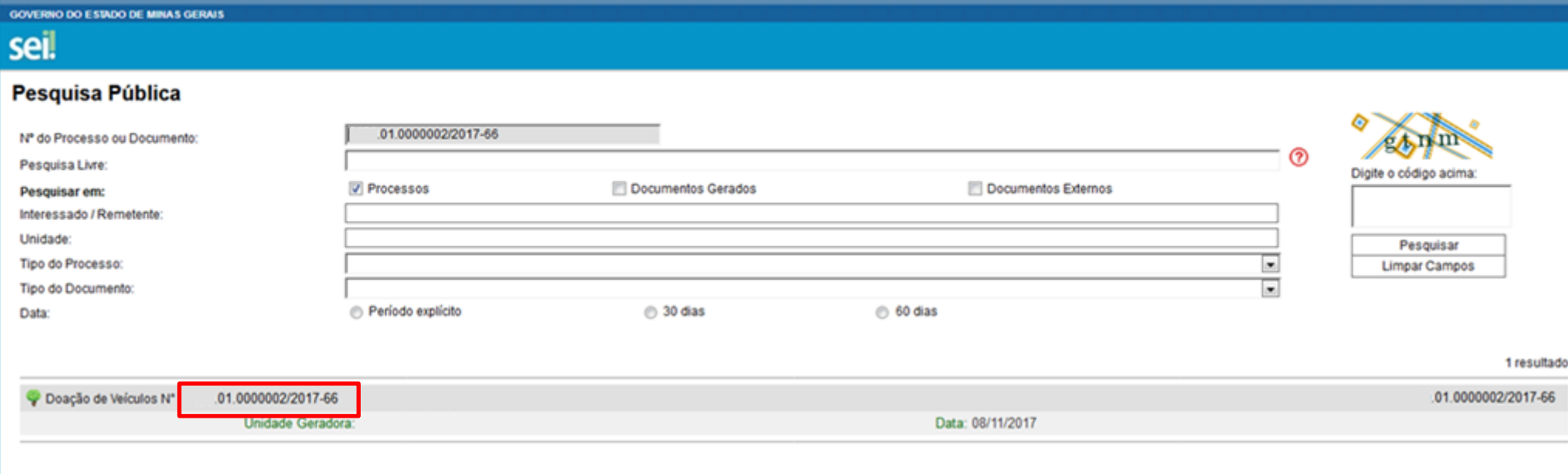

## A próxima tela contém os dados do processo para consulta. Para visualizar algum documento do processo, clique nos números dos documentos ou

#### processos.

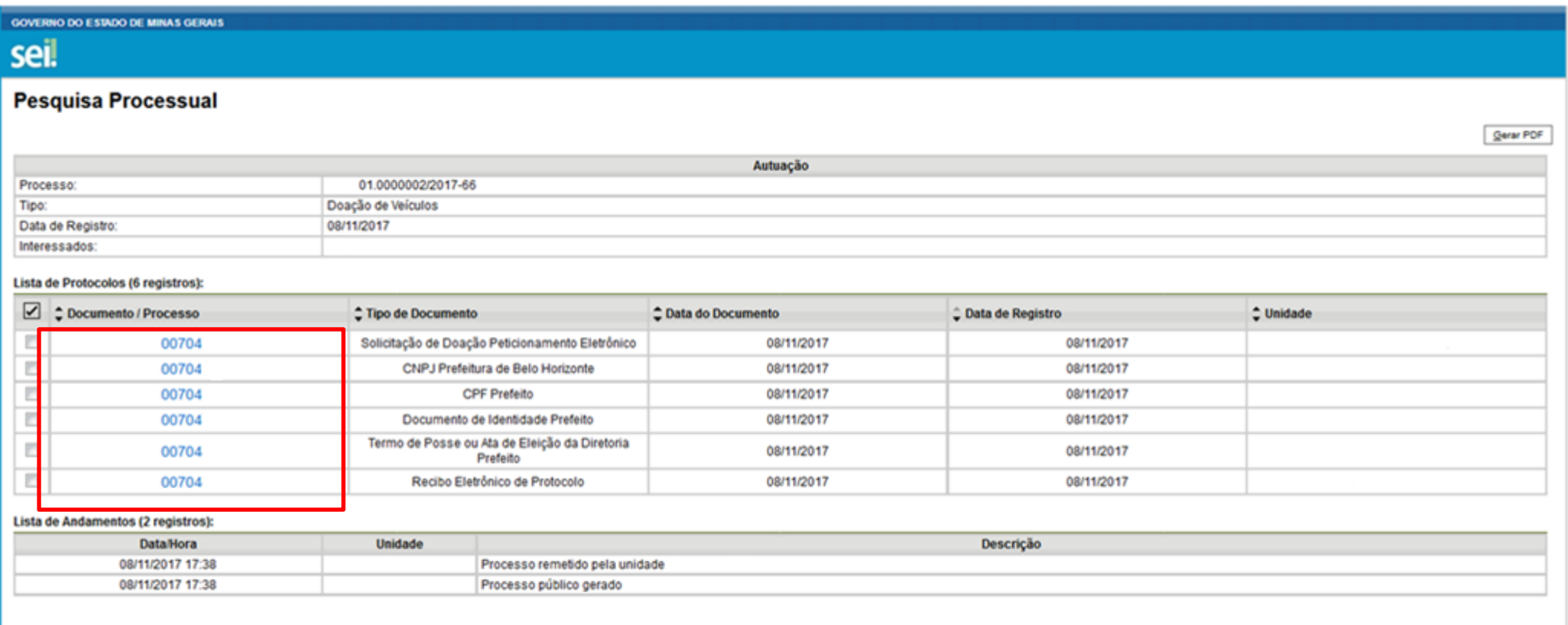

### **5. Assinatura eletrônica de documentos**

Os termos de doação são contratos que devem ser assinados pelos representantes das partes, quais sejam o doador e o donatário. Neste sentido, sendo a petição deferida e seguidos todos os trâmites legais, o usuário receberá por e-mail (tela abaixo) a informação da liberação dos termos de doação ou quaisquer documentos que deverão ser assinados eletronicamente pelo solicitante. Para proceder com assinatura eletrônica do termo de doação ou qualquer outro documento liberado para assinatura, o usuário deverá ler atentamente as instruções e clicar no link indicado.

:: Este é um e-mail automático ::

Prezado(a)

Este e-mail informa a liberação para Assinatura Externa do documento nº (Termo de Doação de Veículos) pelo usuário 01.0002597/2017-70.

no SEI-SEPLAG, no âmbito do Processo nº

Para assinar eletronicamente o referido documento, acesse a área destinada aos Usuários Externos no SEI-SEPLAG ou acesse o link a seguir: https://www.sei.mg.gov.br/sei/controlador externo.php? acao=usuario externo logar&id orgao acesso externo=28

<span id="page-36-0"></span>SEPLAG/DCPM/SEPLAG Secretaria de Estado de Planejamento e Gestão www.planejamento.mg.gov.br

ATENÇÃO: As informações contidas neste e-mail, incluindo seus anexos, podem ser restritas apenas à pessoa ou entidade para a qual foi endereçada. Se você não é o destinatário ou a pessoa responsável por encaminhar esta men destinatário, você está, por meio desta, notificado que não deverá rever, retransmitir, imprimir, copiar, usar ou distribuir esta mensagem ou quaisquer anexos. Caso você tenha recebido esta mensagem por engano, por favor, imediatamente e em seguida apague esta mensagem.

Faça o *login* normalmente, conforme orientações do item 3.1 deste manual, e clique no número do documento disponível na pagina inicial.

Obs.: O usuário poderá clicar na caneta preta localizada na coluna "Ações". No entanto, desta maneira não será possível conhecer o conteúdo do documento.

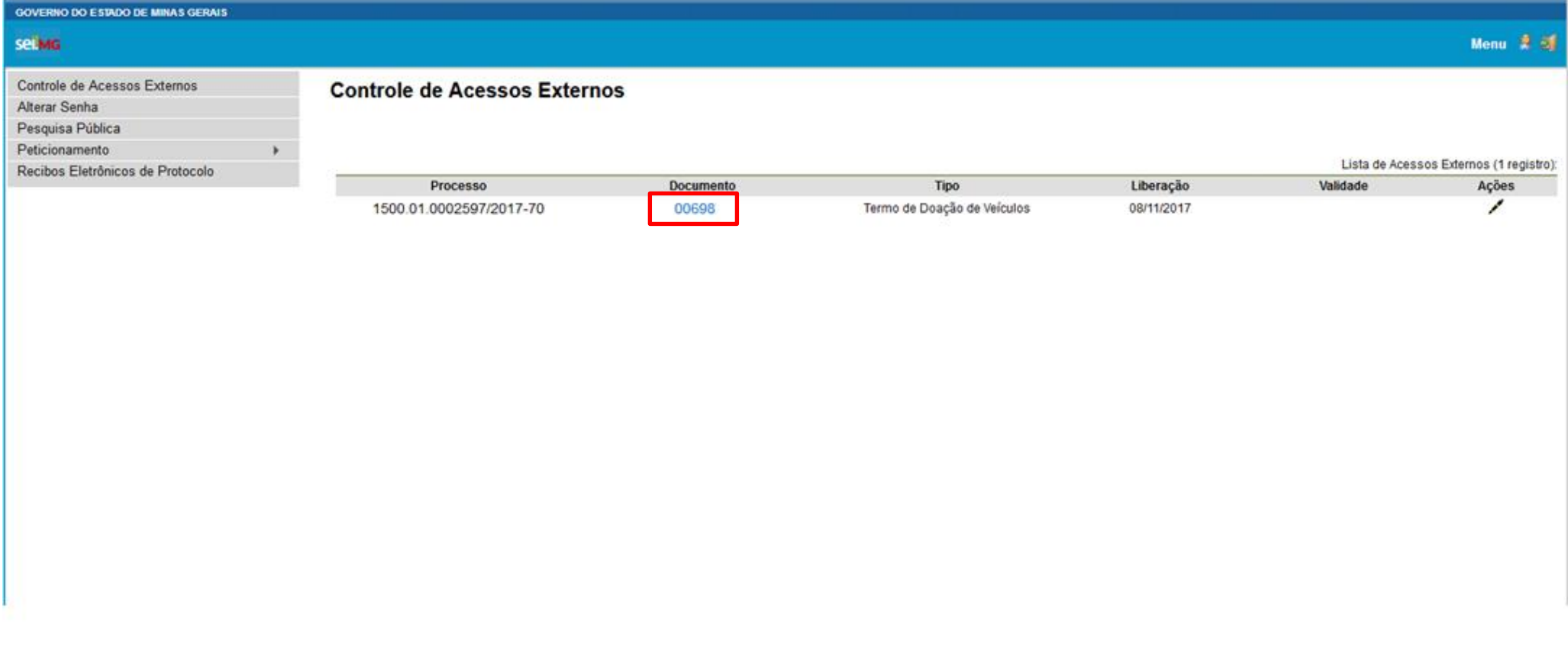

Confira os dados do documento e clique em "Assinar".

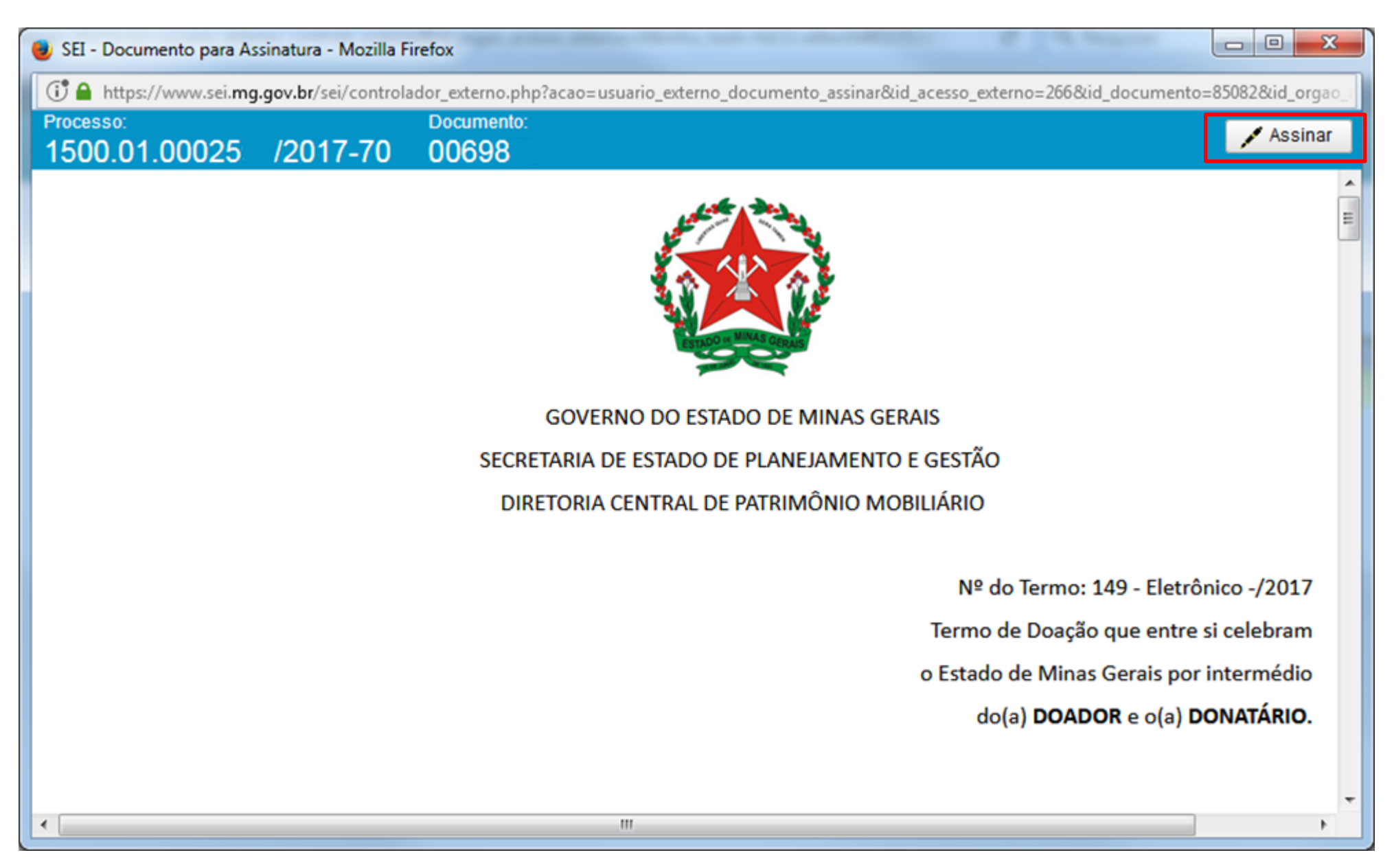

Após clicar em assinar, o sistema abrirá uma janela, conforme tela abaixo, e o usuário deverá informar o seu Cargo/Função, caso ainda não esteja disponível no respectivo campo, digitar sua senha e clique em "Assinar".

Obs.: A senha que será digitada será a mesma utilizada para acessar o SEI!.

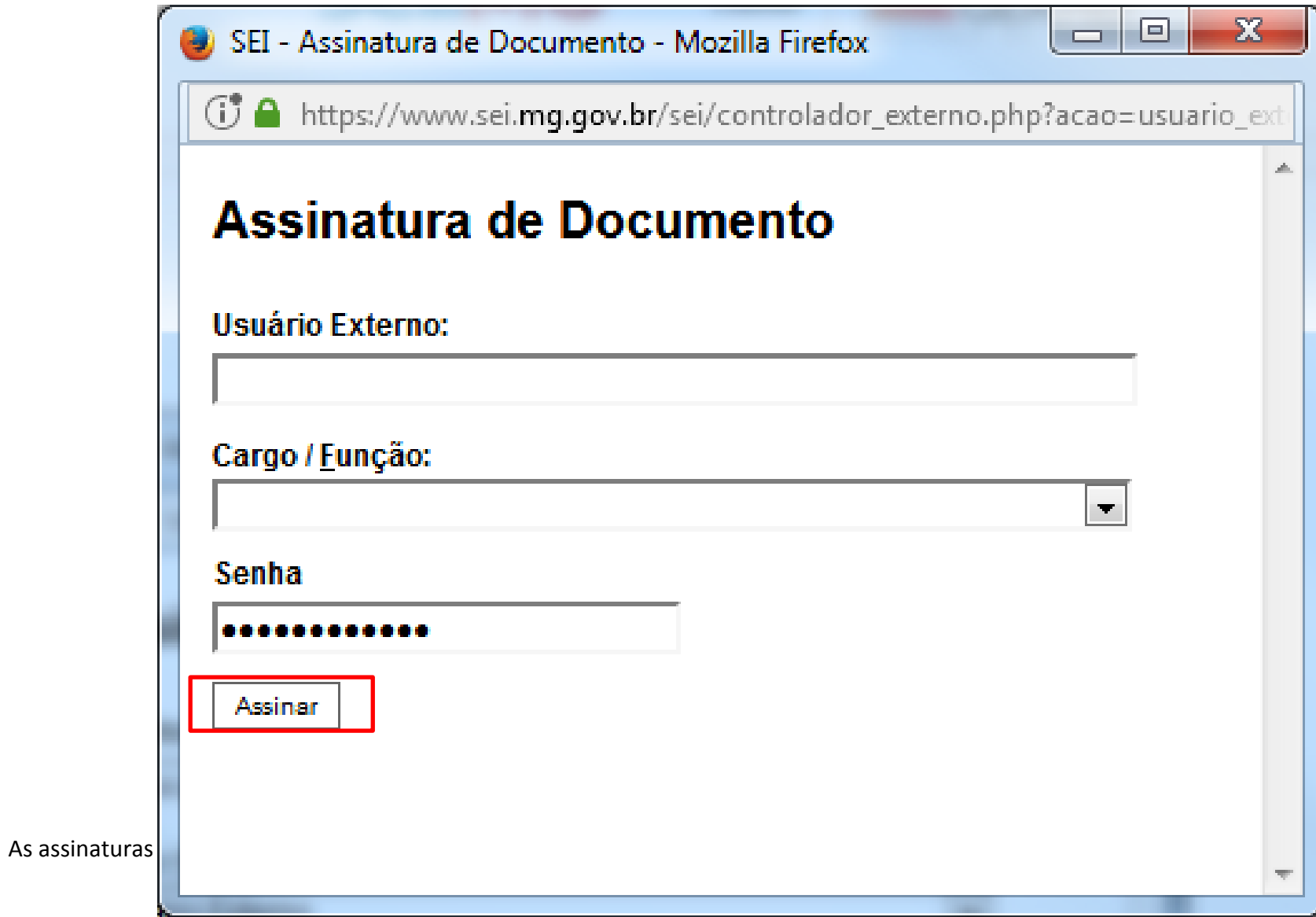

 $\Box$  $\mathbf{x}$ SEI - Documento para Assinatura - Mozilla Firefox G https://www.sei.mg.gov.br/sei/controlador\_externo.php?acao=usuario\_externo\_documento\_assinar&id\_acesso\_externo=266&id\_documento=85082&id\_orgao\_ Documento: Processo: 1500.01.0002597/2017-70 0069875 z sel! Documento assinado eletronicamente por , Usuário Externo, em 08/11/2017, às 17:58, conforme ஈ horário oficial de Brasília, com fundamento no art. 6º, § 1º, do Decreto nº 47.222, de 26 de julho de 2017. assinatura<br>eletrônica A autenticidade deste documento pode ser conferida no site http://sei.mg.gov.br /sei/controlador externo.php?acao=documento conferir&id orgao acesso externo=0, informando o código verificador 00698 e o código CRC 7E7 Belo Horizonte, 08 de novembro de 2017. Diretoria Central de Patrimônio Mobiliário - Secretaria de Estado de Planejamento e Gestão - Rodovia Papa João Paulo II, nº 4001 -Bairro Serra Verde - CEP 31630-901 - Belo Horizonte - MG Referência: Caso responda este Ofício, indicar expressamente o Processo nº 1500.01. m

## <span id="page-42-0"></span>**6. Disposições Finais**

As doações de bens móveis ou veículos de propriedade do Poder Executivo Estadual são regulamentados pelo [Decreto Estadual 45.242, de 11 de dezembro de 2009.](https://www.almg.gov.br/consulte/legislacao/completa/completa.html?tipo=DEC&num=45242&comp=&ano=2009&aba=js_textoAtualizado#texto) Portanto, antes de realizar o peticionamento eletrônico, recomenda-se que o usuário se atente às normas estabelecidas para os procedimentos de doação.

Além disso, cabe ressaltar que os processos administrativos no âmbito do Poder executivo estadual são regulamentados pela [Lei nº 14.184, de 31 de janeiro de 2002](https://www.almg.gov.br/consulte/legislacao/completa/completa.html?num=14184&ano=2002&tipo=LEI) e que o uso do meio eletrônico para prática de atos e tramitação de processos administrativos pela administração pública, direta, autárquica e fundacional do Poder Executivo está normatizado pelo [Decreto Estadual 47.222, de 26 de julho de 2017.](https://www.almg.gov.br/consulte/legislacao/completa/completa.html?tipo=DEC&num=47222&comp=&ano=2017&aba=js_textoAtualizado#texto)

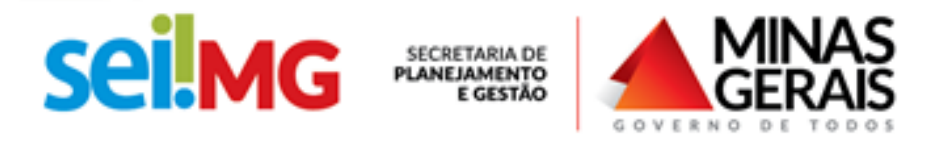

Mais informações: planejamento.mg.gov.br/sei

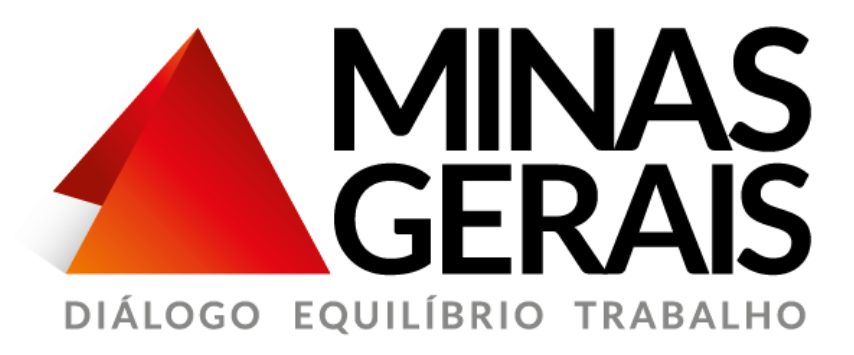